# Handbuch

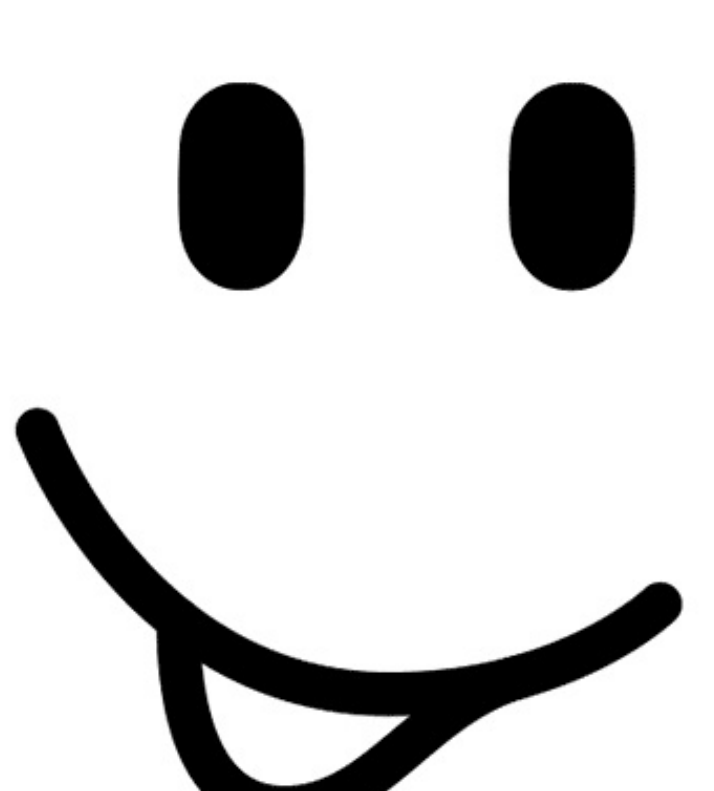

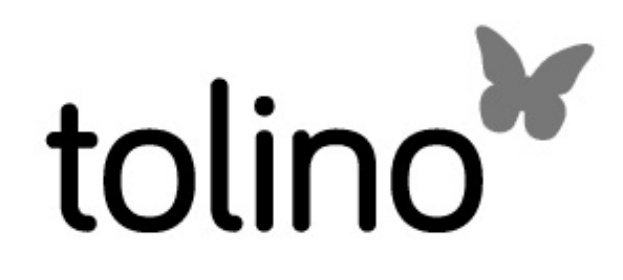

## **Inhaltsverzeichnis**

## **Benutzerhandbuch tolino eReader 1.9**

- 1. [Willkommen](#page-2-0) in der Welt von tolino
- 2. Ihr tolino [eReader](#page-4-0)
- 3. eBooks lesen leicht [gemacht](#page-6-0)
- 4. Antworten auf die [wichtigsten](#page-12-0) Fragen
	- **Weitergehende Erklärungen und Informationen:**
- 5. Ihren tolino [eReader](#page-18-0) in Betrieb nehmen
- 6. Lesen mit Ihrem tolino [eReader](#page-25-0)
- 7. Die [wichtigsten](#page-55-0) Bereiche
- 8. WLAN [einrichten](#page-60-0)
- 9. Anmeldung beim [Buchhändler](#page-64-0)
- 10. Einkaufen im Shop Ihres [Buchhändlers](#page-69-0)
- 11. [Einstellungen](#page-74-0) und weitere Funktionen
- 12. Übertragung [vorhandener](#page-78-0) Bücher

13. [Wartung](#page-79-0)

- 14. Information zur [Akkuentsorgung](#page-81-0)
- 15. [Datenschutz](#page-83-0) und -sicherheit
- 16. [Garantie](#page-85-0)
- 17. Sicherheits- und [Verwendungshinweise](#page-87-0)
- 18. [Glossar](#page-90-0)
- 19. [Impressum](#page-94-0)

# <span id="page-2-0"></span>**1. Willkommen in der Welt von tolino**

Freuen Sie sich: Bücher lesen wird jetzt noch einfacher und komfortabler für Sie. Denn ab jetzt bestimmen Sie nicht nur, was Sie lesen, sondern auch wie Sie lesen. Wenn Ihnen die Schrift zu klein ist, machen Sie diese größer. Gefällt Ihnen die Schriftart nicht, dann ändern Sie diese einfach. Und das Beste: Sie können all Ihre Bücher immer mit auf Reisen nehmen, denn Ihr tolino eReader bietet Ihnen Platz für tausende Bücher.

Und es gibt noch viel mehr Möglichkeiten:

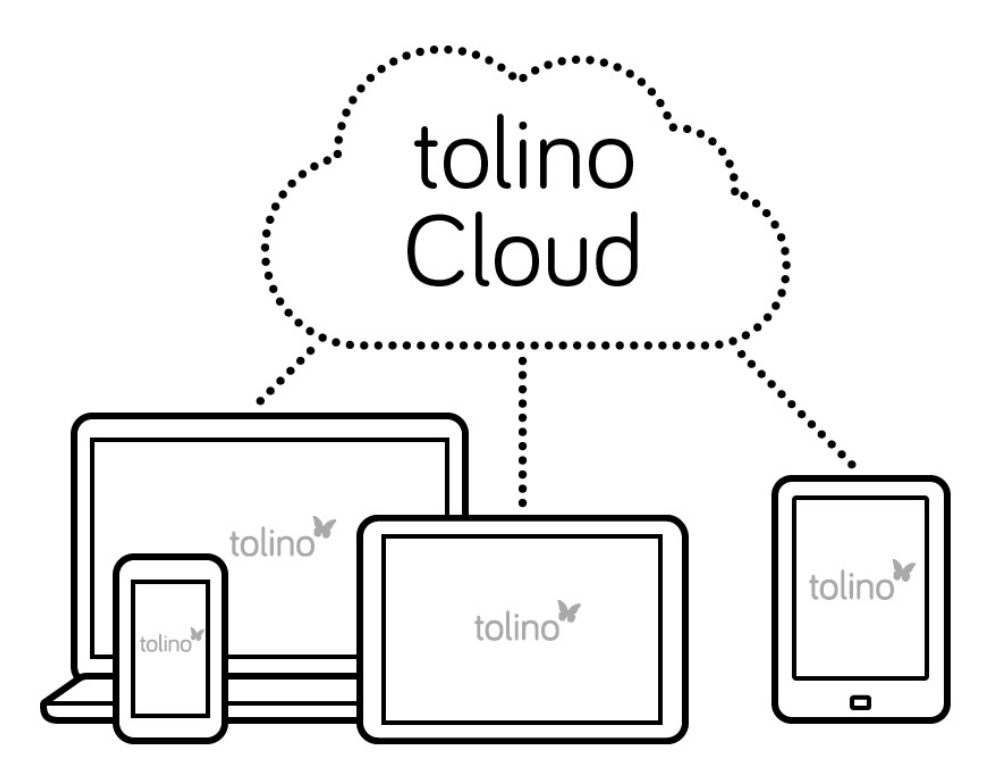

## **Genießen Sie die Freiheit, Ihre Bücher dort zu kaufen, wo Sie möchten**

Ganz gleich, bei welchem Buchhändler Sie am liebsten einkaufen möchten, Sie entscheiden. Wenn Sie bei zwei oder mehr tolino Buchhändlern gleichzeitig Kunde sind, können Sie auch alle Ihre gekauften eBooks zusammen anzeigen lassen.

## **Immer Zugriff auf Ihre Bücher – ganz gleich, ob mit eReader, Smartphone oder PC**

tolino bietet Ihnen zahlreiche Möglichkeiten, Ihre Bücher zu lesen. Dank der tolino Cloud können Sie von überall auf Ihre Bücher und Dokumente zugreifen – ganz gleich, ob Sie Ihren tolino eReader, die tolino App oder den tolino Webreader nutzen. Und das Beste: Sie lesen einfach an der Stelle weiter, wo Sie zuletzt aufgehört haben.

#### **Millionen Bücher zur Auswahl**

Die integrierten eBook-Shops bieten Ihnen die neuesten und spannendsten Bücher aus allen Bereichen – und mit über 2 Millionen Büchern mehr als genug Lesestoff für die nächsten Jahre sowie ständig neueste Bestseller.

#### **Bücher leihen in öffentlichen Leihbibliotheken**

Mit Ihrem tolino eReader können Sie sich ganz einfach bei öffentlichen Leihbibliotheken anmelden, Bücher ausleihen und bequem herunterladen.

Natürlich gibt es noch viel mehr Vorteile für Sie in der tolino Welt. Gehen Sie doch einfach mal auf Entdeckungstour. Auf den nächsten Seiten zeigen wir Ihnen die wichtigsten Funktionen Ihres tolino eReaders.

#### **Wir wünschen Ihnen jetzt schon viel Spaß mit Ihrem tolino eReader!**

# <span id="page-4-0"></span>**2. Ihr tolino eReader**

Ihr erster tolino eReader? Bestimmt können Sie es kaum noch abwarten, Ihr erstes Buch darauf zu lesen. Damit Sie schnell starten können, haben wir ihnen die wichtigsten Funktionen Ihres tolino eReaders zusammengestellt.

Auf der Oberseite finden Sie zwei Tasten: den Ein- und Ausschalter und den Beleuchtungsknopf (nicht tolino page). Auf der Vorderseite im unteren Bereich befindet sich der Home-Button.

Siehe nachfolgende Grafiken:

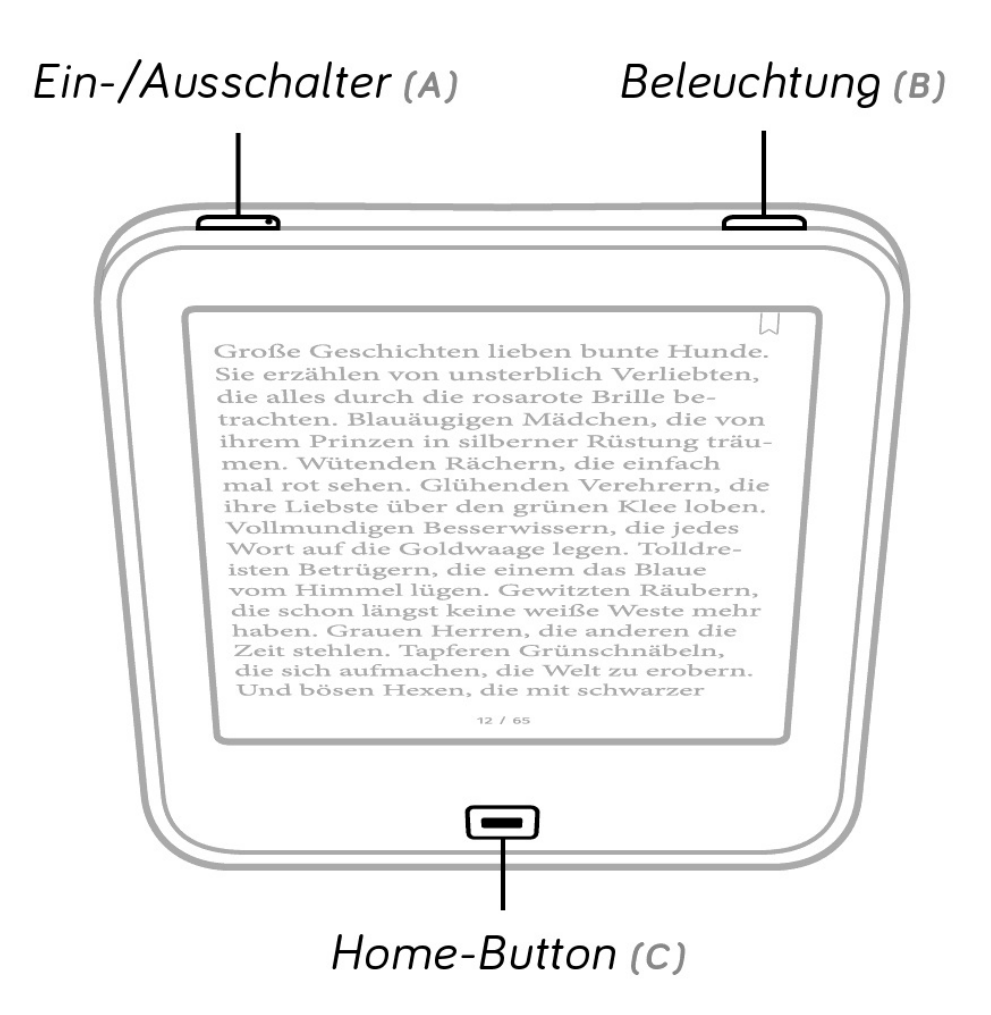

- **A) Ein-und Ausschalter bzw. Ruhezustand**
- **B) Bildschirm-Beleuchtung**
- **C) Home-Button (führt zur Startseite)**

Auf der Unterseite des tolino eReaders finden Sie die Öffnung für den Neustart, den Micro-USB-Anschluss sowie beim tolino shine und tolino vision einen Einschub für eine microSD Karte.

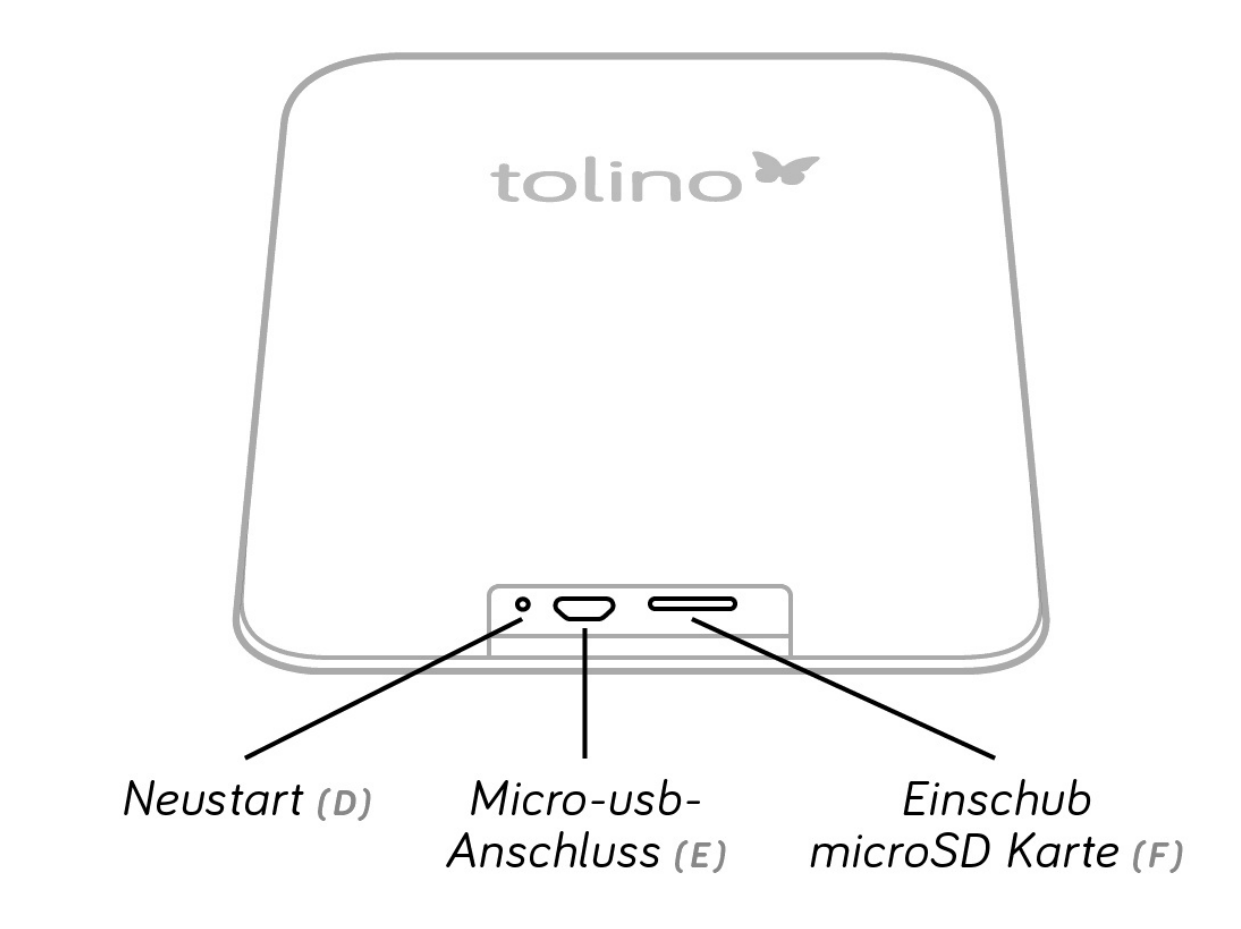

- **D) Neustart**
- **E) Micro-USB-Anschluss**
- **F) Einschub für microSD Karte (nur tolino shine und tolino vision)**

# <span id="page-6-0"></span>**3. eBooks lesen leicht gemacht**

Wissen Sie schon, was Sie als erstes lesen möchten? Einen spannenden Krimi? Oder eine romantische Komödie? Das Tolle an Ihrem tolino eReader ist, dass ein eBook zu lesen genauso einfach ist wie ein gedrucktes Buch.

#### **So bewegen Sie sich im Buch**

Wie blättern Sie eigentlich bisher? Wussten Sie schon, dass es mehrere Möglichkeiten gibt, in einem eBook zu blättern? Zum Umblättern machen Sie einfach eine Wischbewegung auf dem Bildschirm oder tippen in den linken oder rechten Bereich des Bildschirms. Auf einem tolino vision 2, 3 HD und 4 HD können Sie dank tap2flip auch ganz bequem durch Tippen auf die Rückseite des Gerätes weiterblättern.

Gut zu wissen: Wenn Sie z. B. Schriftart oder -größe ändern möchten, tippen Sie in den mittleren Bereich, um das Lese-Menü zu öffnen.

Siehe nachfolgende Grafik:

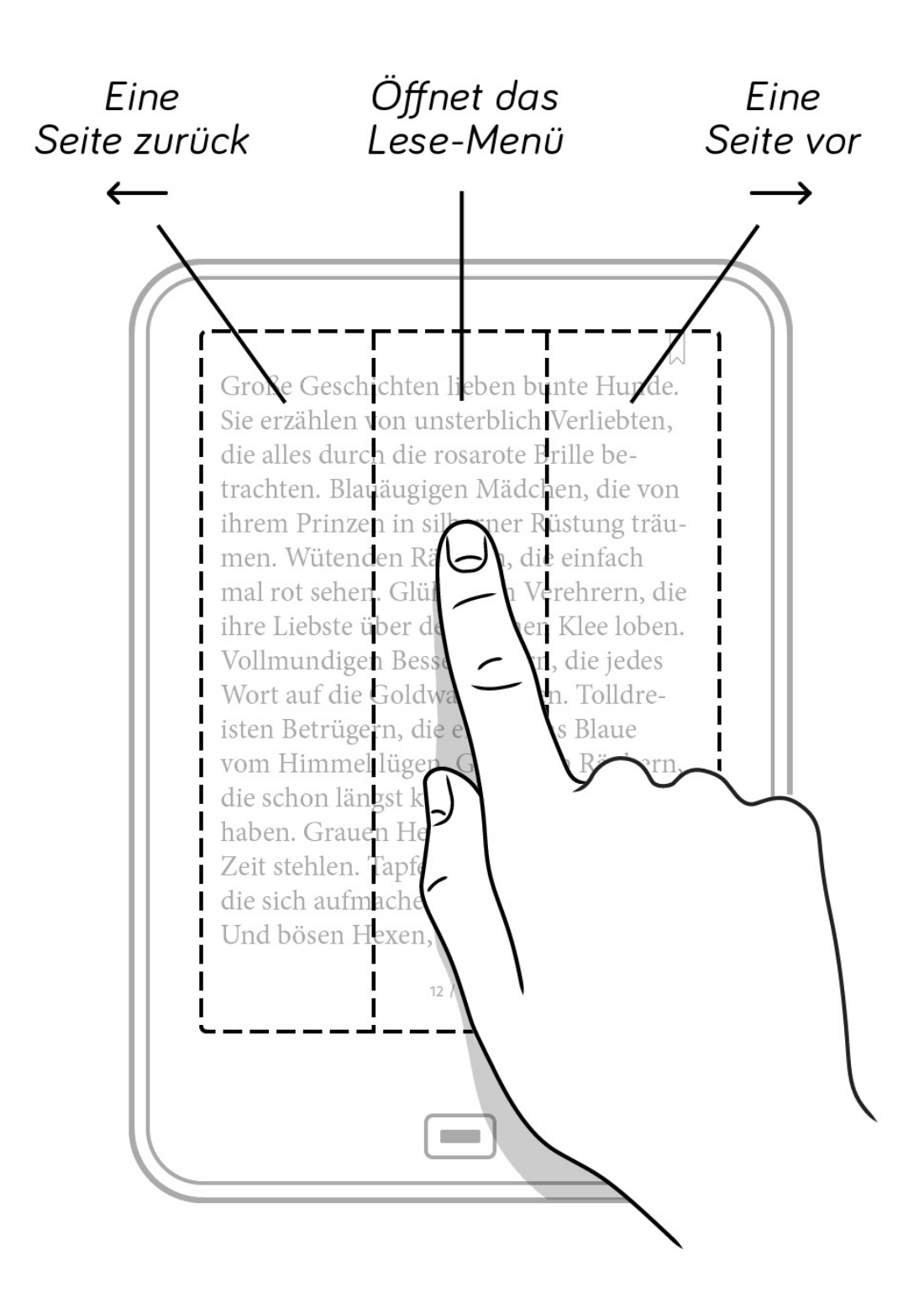

**Mit einer Wischbewegung nach links oder Tippen in den rechten Bereich blättern Sie vor.**

**Mit einer Wischbewegung nach rechts oder Tippen in den linken Bereich blättern Sie zurück.**

**Tippen im mittleren Bereich öffnet das Lese-Menü.**

#### **Lese-Menü: Einstellungen und Navigation**

Wenn Sie in die Mitte des Bildschirms getippt haben, öffnet sich das Lese-Menü. In der oberen Leiste finden Sie die Lese-Einstellungen in denen Sie z. B. die Schriftgröße oder -art ändern können. Im unteren Bereich finden Sie das Navigationsmenü mit dem Sie z. B. in den Kapiteln vor- oder zurückspringen können.

Siehe nachfolgende Grafik:

## Lese-Einstellungen

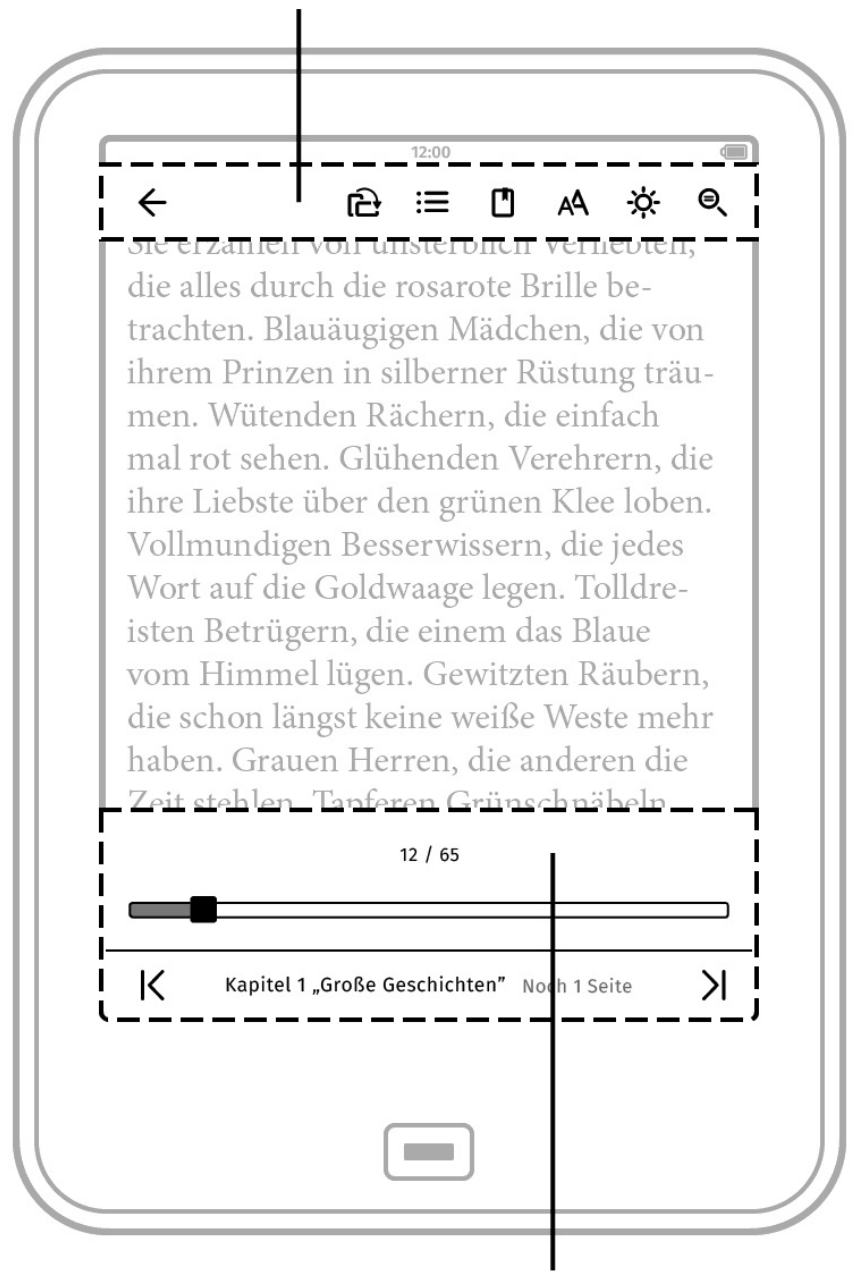

Navigationsmenü

**Die Lese-Einstellungen (oben)**

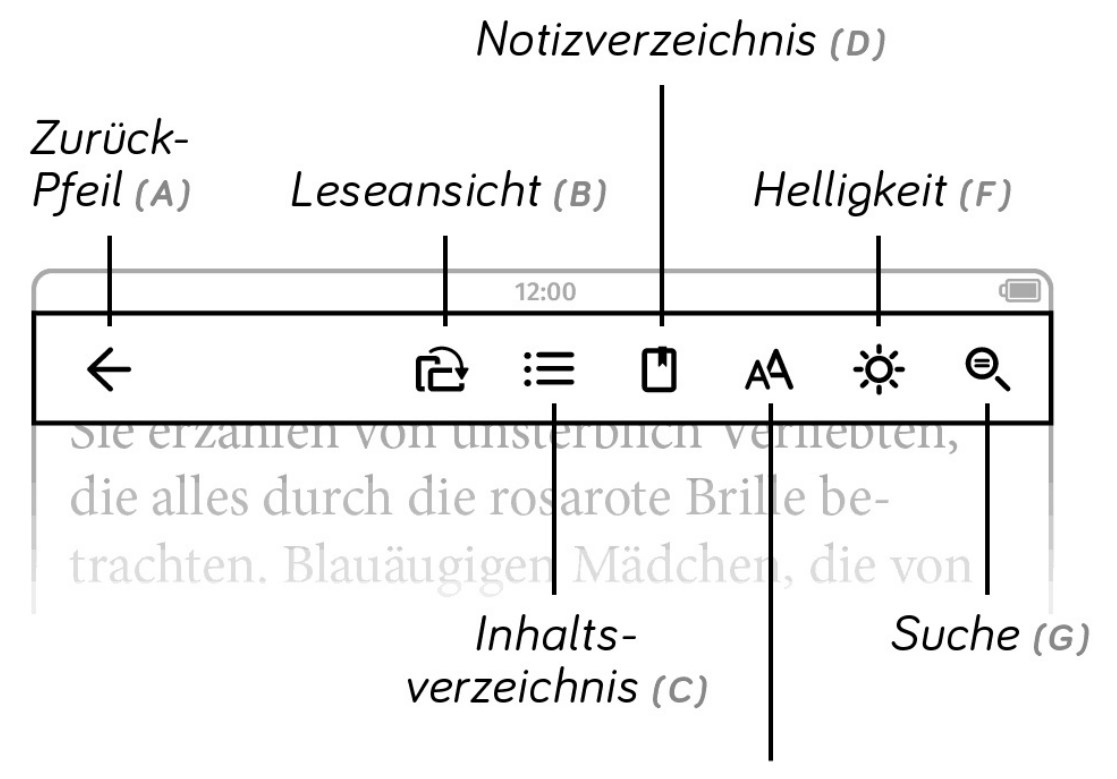

Textdarstellung (E)

- **A) Zurück-Pfeil schließt das Buch**
- **B) Dreht die Leseansicht**
- **C) Inhaltsverzeichnis**
- **D) Notizverzeichnis**
- **E) Einstellung der Schriftgröße, Schriftart usw.**
- **F) Bildschirm-Helligkeit einstellen**
- **G) Innerhalb des Buches suchen**

#### **Das Navigationsmenü (unten)**

Siehe nachfolgende Grafik:

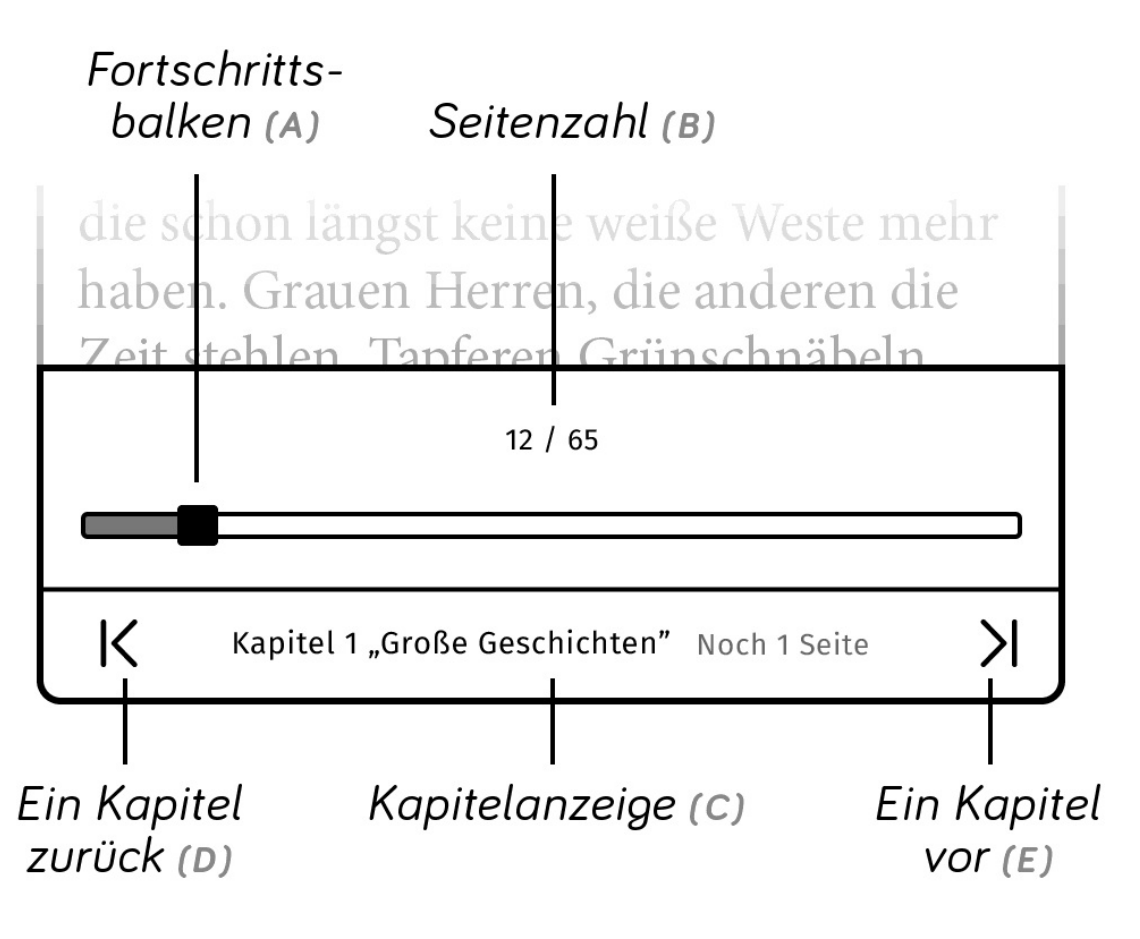

- **A) Balken zeigt Lese-Fortschritt im Buch**
- **B) Aktuelle Seite und Gesamtanzahl der Seiten**
- **C) Kapitelanzeige und verbleibende Seiten im Kapitel**
- **D) Ein Kapitel zurückspringen**
- **E) Ein Kapitel vorspringen**

# <span id="page-12-0"></span>**4. Antworten auf die wichtigsten Fragen**

Bevor wir auf den folgenden Seiten alle Themen ausführlich erklären, möchten wir Ihnen hier schon einmal die häufigsten Fragen beantworten.

## **4.1 Wie verbinde ich mit mit einem WLAN-Netzwerk?**

Gehen Sie hierzu einfach in das Menü und wählen Sie unter "Einstellungen" den Punkt "WLAN und Flugmodus" aus. Auf dieser Seite werden Ihnen alle WLAN-Netzwerke angezeigt, die in Ihrer Umgebung sind.

Tippen Sie auf einen Netzwerknamen mit einem Schloss, öffnet sich ein Fenster in dem Sie das WLAN-Passwort eingeben müssen. Anschließend verbindet sich Ihr tolino eReader mit dem Netzwerk.

Wenn Sie auf einen Netzwerknamen ohne ein Schloss-Symbol tippen, wird automatisch versucht, eine neue WLAN-Verbindung herzustellen. Bei einem sog. öffentlichen "Hotspot" (ohne Schloss-Symbol) müssen Sie ggf. noch den Nutzungsbedingungen zustimmen oder sich anmelden, um Ihren tolino eReader mit dem Internet zu verbinden.

Mehr zum Einrichten Ihres [WLAN-Netzwerks](#page-60-0) finden Sie unter: 8. WLAN einrichten

## **4.2 Wie melde ich mich als Neukunde auf meinem eReader an?**

Wenn Sie Ihren tolino eReader zum ersten Mal gestartet haben und noch nicht angemeldet sind, erscheint auf der Startseite ein Button "Jetzt einrichten". Wurde noch kein WLAN-Netzwerk eingerichtet,

werden Sie gebeten, dies jetzt zu tun. Danach kommen Sie zur Anmeldung bei Ihrem gewählten Buchhändler. Sollten Sie noch kein Kundenkonto haben, können Sie es hier einrichten und danach sofort im Shop stöbern.

Falls Sie Probleme beim Einrichten des Kundenkontos haben, registrieren Sie sich zuerst über Ihren PC bei Ihrem Buchhändler und melden Sie dann über Ihren tolino eReader an.

## **4.3 Was ist die Bibliothek-Verknüpfung?**

Wenn Sie bei mehreren tolino Buchhändlern eBooks kaufen, ist es sinnvoll, all Ihre gekauften eBooks in einer Bibliothek zusammenzuführen. Dank der Bibliothek-Verknüpfung geht das ganz einfach. Gehen Sie hierfür ins Menü unter "Meine Konten" und wählen dann "Bibliothek-Verknüpfung". Bitte beachten Sie, dass Sie hierfür angemeldet sein müssen. Danach wählen Sie aus, mit welchem Buchhändler-Konto Sie Ihre Bibliothek verknüpfen möchten und melden sich dort an. Mehr dazu finden Sie unter: 6.4.5 [Bibliothek-Verknüpfung](#page-49-0)

## **4.4 Was bedeutet Synchronisation?**

Ihre gekauften sowie selbst hochgeladenen eBooks werden standardmäßig für Sie in der tolino Cloud hinterlegt. Wenn Sie z. B. ein eBook auf Ihrem tolino eReader gelesen haben, aber unterwegs die tolino App zum Lesen benutzen, werden die Daten für Sie automatisch synchronisiert. Es kann aber vorkommen, dass nicht alle Informationen auf dem neuesten Stand sind. Hierzu tippen Sie einfach auf das Synchronisations-Icon $\Theta$  in Ihrer Bibliothek. Jetzt sollten alle eBooks in Ihrer Bibliothek erscheinen und auch alle anderen Leseinformationen wie z. B. letzter Lesestand, Lesezeichen oder Notizen aktualisiert sein.

## **4.5 Wie kann ich die Software meines eReaders aktualisieren?**

Am einfachsten ist es, die automatische Software-Aktualisierung zu nutzen. Sobald ein Update zur Verfügung steht und Sie mit einem WLAN-Netzwerk verbunden sind, wird ihnen die Softwareaktualisierung angeboten. Wenn Sie Ihren tolino eReader nicht über das WLAN-Netzwerk aktualisieren möchten, können Sie dies auch über Ihren PC machen. Gehen Sie in Ihrem Internetbrowser auf www.mytolino.com in den Bereich "Service" und klicken dann auf "Updates". Wählen Sie anschließend Ihr tolino eReader Modell aus und laden das Update herunter. Wenn sich die Datei "update.zip" auf Ihrem Rechner befindet, verbinden Sie Ihren eReader per USB-Kabel mit Ihrem PC. Kopieren Sie die heruntergeladene Datei in das Hauptverzeichnis Ihres tolino eReaders. Anschließend trennen Sie Ihren eReader vom PC und starten Ihren eReader neu. Die Software wird jetzt automatisch installiert.

## **4.6 Ist es egal, bei welchem Buchhändler ich meine eBooks kaufe?**

Auch das ist möglich. Sie können auch bei einem anderen Buchhändler eBooks kaufen. Damit Sie auch alle gekauften eBooks in einer Bibliothek haben, sollten Sie eine Bibliothek-Verknüpfung [durchführen.](#page-49-0) Mehr dazu finden Sie unter 6.4.5 Bibliothek-Verknüpfung Wenn Sie bei einem Buchhändler eBooks kaufen, der nicht zur tolino Allianz gehört, können Sie eBooks (im EPUB- oder PDF-Format) per USB-Kabel von Ihrem Computer auf Ihren tolino eReader übertragen. Noch einfacher: Sie können auch den tolino Webreader auf mytolino.com aufrufen und Ihre eBooks (Ausnahme ACSM-Dateien) von dort bequem in die tolino Cloud hochladen. Von dort haben Sie Zugriff auf Ihre Bücher – entweder mit Ihrem tolino eReader, der tolino App oder dem tolino Webreader.

## **4.7 Wie lade ich eBooks von öffentlichen Leihbibliotheken auf meinen eReader?**

Wenn Sie eBooks bei einer öffentlichen Leihbibliothek ausleihen möchten, können Sie das einfach über den integrierten Web-Browser auf Ihrem tolino eReader machen. eBooks, die Sie hier ausleihen und herunterladen, werden automatisch auf Ihrem tolino eReader abgespeichert und stehen Ihnen sofort zur Verfügung. Außerdem können Sie die ausgeliehenen Bücher auch wieder über Ihren tolino eReader zurückgeben. Wichtig: Für den Ausleihvorgang [benötigen](#page-70-0) Sie oft eine Adobe ID. Mehr dazu erfahren Sie unter 10.4 Adobe DRM

## **4.8 Wie nutzte ich die Bildschirmbeleuchtung? (nicht tolino page)**

Die Beleuchtung Ihres Bildschirms können Sie entweder ein- oder ausschalten, indem Sie bei Ihrem tolino eReader ganz oben rechts kurz auf den Knopf drücken. Wenn Sie länger drücken, öffnet sich ein Fenster auf dem Bildschirm in dem Sie mit einem Regler die Helligkeit einstellen können.

Natürlich lässt sich die Beleuchtung auch im Menü oder in den Lese-Einstellungen ändern. Im Menü gehen Sie einfach auf "Einstellungen" und anschließend auf "Beleuchtung". In den Lese-Einstellungen tippen Sie einfach auf das Beleuchtungs-Symbol. Übrigens: Mit dem tolino vision 4 HD können Sie sogar die Farbtemperatur des Bildschirms einstellen.

## **4.9 Wie kann ich die Schriftgröße am schnellsten ändern?**

Die Schriftgröße in einem eBook können Sie mit einer einfachen Fingergeste vergrößern oder verkleinern. Setzen Sie dazu beim Lesen eines eBooks zwei Finger gleichzeitig auf den Bildschirm und bewegen Sie die Finger langsam auseinander oder zusammen. Über

die Anzeige können Sie kontrollieren auf welcher Stufe sich die Schriftgröße befindet. Die Schriftgröße wird nun angepasst.

## **4.10 Mein tolino eReader reagiert nicht mehr**

In seltenen Fällen kann es vorkommen, dass der Bildschirm "einfriert" und Ihr tolino eReader nicht mehr reagiert. Das ist nicht schlimm. In diesem Fall müssen Sie einfach den Reset-Knopf drücken. Dieser befindet sich in einer kleinen Öffnung am unteren Ende Ihres tolino eReaders. Sie benötigen eine aufgebogene Büroklammer, die Sie in die Öffnung einführen müssen, bis Sie einen leichten Widerstand spüren. Anschließend startet Ihr tolino eReader neu. Sollte das Problem häufiger vorkommen, ist es ratsam, den eReader auf die Werkseinstellungen zurückzusetzen. Tippen Sie hierzu im Menü auf "Einstellungen" und dann auf "Weitere Einstellungen". Bitte beachten Sie aber dabei, dass dann alle Daten gelöscht werden, die sich nicht in der tolino Cloud befinden. Bei leerer Batterie kann es auch mal vorkommen, dass das letzte Bild auf dem Bildschirm angezeigt wird und der tolino eReader nicht mehr reagiert. Schließen Sie den tolino eReader mit dem Original-USB-Kabel über Nacht an ein USB-Netzteil an. Wenn Ihr tolino eReader sich am nächsten Tag immer noch nicht starten lässt, wenden Sie sich bitte an Ihren Garantiegeber. Sollte der Akku defekt sein, können Sie den Akku auch von Ihrem Garantiegeber austauschen lassen. Sollte die Garantie ausgelaufen sein, erhalten Sie einen Kostenvoranschlag für diese Leistung. Die Adresse Ihres Garantiegebers entnehmen Sie bitte den [Garantiebestimmungen](#page-85-0) am Ende des Handbuches.

## **4.11 Das Gerät war schon beim Kauf beschädigt. Wie funktioniert die Reklamation?**

Im Falle einer Reklamation wenden Sie sich bitte an den Buchhändler bei dem Sie Ihren tolino eReader gekauft haben. Er kann ihnen am besten weiterhelfen.

# <span id="page-18-0"></span>**5. Ihren tolino eReader in Betrieb nehmen**

## **5.1 Aufladen**

Bitte laden Sie Ihren tolino eReader vor der ersten Benutzung vollständig auf. Verbinden Sie dazu den eReader und Ihren Computer mit dem mitgelieferten USB-Kabel.

**Bitte beachten Sie:** Wenn Sie Ihren eReader am Computer aufladen und gleichzeitig darauf lesen möchten, müssen Sie vorher das tolino Datenträger-Symbol auswerfen. Klicken Sie hierzu im Computer (Windows Vista, XP, 7, 8 und 10) in der rechten unteren Ecke der Funktionsleiste auf "Hardware sicher entfernen" und folgen dann den Anweisungen. Bei OS X werfen Sie den Datenträger Ihres tolino eReaders einfach aus oder ziehen das Datenträger-Symbol vom Desktop in den Papierkorb.

Falls Sie Ihren tolino eReader über die Steckdose laden möchten, benötigen Sie ein USB-Netzteil. Wenn Sie noch keins besitzen, können Sie dieses beim Anbieter Ihres tolino eReaders oder in jedem Elektronikfachmarkt erhalten. Nach etwa 4 Stunden ist Ihr eReader vollständig geladen. Währenddessen können Sie ihn natürlich bereits benutzen. Den Ladestand der Batterie sehen Sie rechts oben am Bildschirmrand oder im Menü unter dem Menüpunkt "Informationen und Hilfe".

## <span id="page-18-1"></span>**5.2 Übersicht über die Bedienelemente**

Hier stellen wir Ihnen die wichtigsten Bedienelemente im Überblick vor:

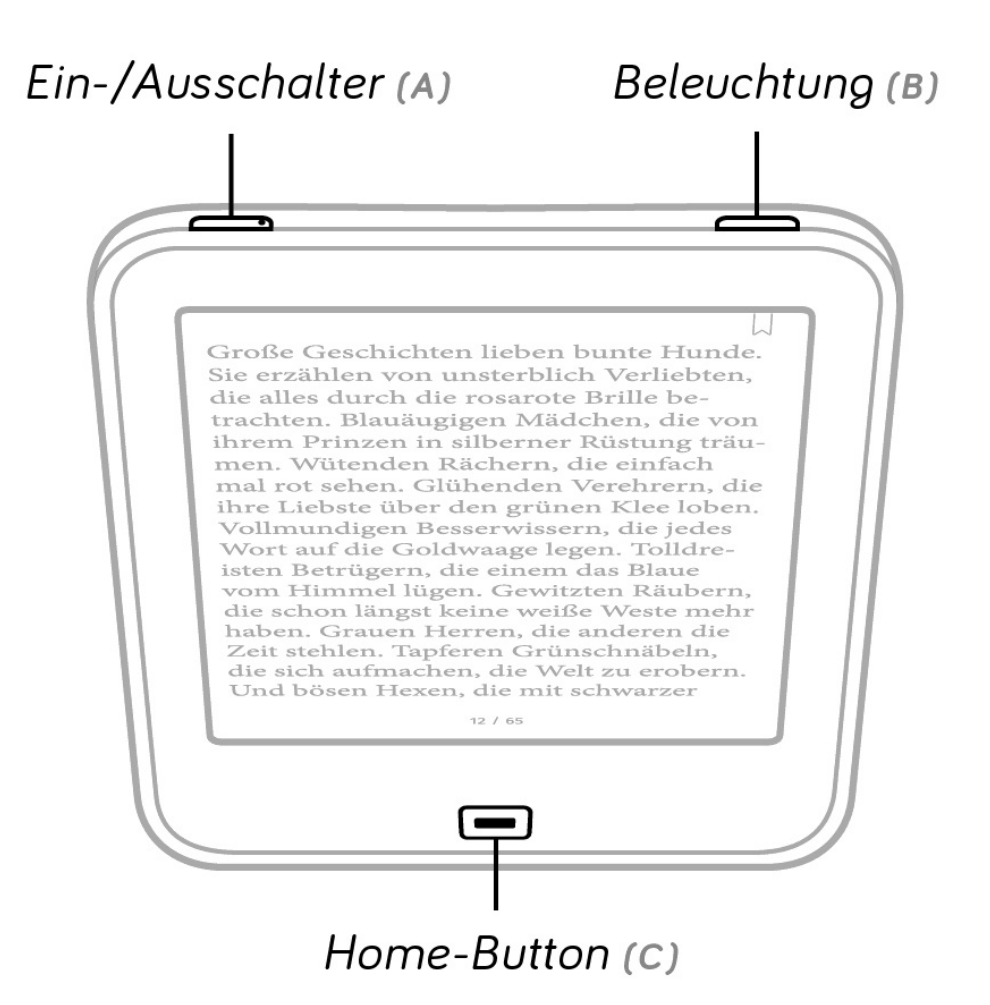

#### **A) Ein- und Ausschalten bzw. Ruhezustand**

Je nachdem, welchen tolino eReader Sie besitzen, drücken oder schieben (tolino shine) Sie den Schalter, um ihn einzuschalten. Im eingeschalteten Zustand versetzt ihn ein erneutes kurzes Drücken oder Ziehen (tolino shine) wieder in den Ruhezustand. Wenn Sie Ihren tolino eReader einige Zeit nicht benutzen, geht er automatisch in den Ruhezustand. Den Zeitpunkt, an dem der Ruhezustand einsetzt, können Sie im Menü unter "Einstellungen" und anschließend im Bereich "Ruhemodus & Energiesparen" bestimmen.

Im Ruhezustand zeigt Ihr tolino eReader ein schlafendes Gesicht auf dem Bildschirm und verbraucht fast keinen Strom mehr. Um ihn wieder aufzuwecken, drücken oder ziehen (tolino shine) Sie kurz am Schalter. Den Zeitpunkt, an dem der Ruhezustand einsetzt, können

Sie im Menü unter "Einstellungen" im Bereich "Weitere Einstellungen" bestimmen.

Durch längeres Drücken öffnet sich ein Fenster und Sie können "Ausschalten" wählen. Wenn Ihr tolino eReader ganz ausgeschaltet ist, verbraucht er gar keinen Strom mehr. Zum Einschalten reicht wieder ein längeres Drücken oder Ziehen (tolino shine) am Schalter.

**Einfach praktisch**: Wussten Sie schon, dass der neue tolino page automatisch Strom sparen kann? Wenn Sie diese Einstellungen aktivieren möchten, gehen Sie einfach im Menü auf "Einstellungen" und dann auf "Weitere Einstellungen". Wenn der eReader dann länger als 5 Stunden im Ruhemodus ist, schaltet er sich automatisch aus.

#### **B) Bildschirm-Beleuchtung**

Schalten Sie die Beleuchtung zum Lesen bei Dunkelheit durch ein kurzes Drücken auf den Lichtknopf ein und später auch wieder aus. Bitte beachten Sie, dass der tolino page über keine Beleuchtung verfügt.

Wenn Sie einen tolino vision 4 HD besitzen, können Sie neben der Helligkeit auch die Farbtemperatur des Lichts einstellen. Schieben Sie den Regler nach links, wird das Licht kälter, nach rechts wärmer. Noch einfacher geht es, wenn Sie ein Häkchen bei "Tageszeitabhängig" setzen. Die Lichtfarbe wird dann über den

Tagesverlauf automatisch an die natürlichen Lichtverhältnisse angepasst.

Die Beleuchtungs-Einstellungen finden Sie übrigens im Lesemodus sowie im Menü im Bereich "Einstellungen".

## **C) Home-Button**

Tippen Sie auf den Home-Button, um immer wieder zurück zur Startseite zu gelangen.

Auf der Unterseite des Gehäuses finden Sie weitere Bedienelemente. Bitte beachten Sie: Beim tolino shine und tolino page ist es erforderlich, die Schutzklappe zu öffnen. Die Schutzklappe öffnen Sie, indem Sie mit dem Fingernagel in die Öffnung gehen und dann die Schutzklappe nach unten ziehen. Die Bedienelemente können je nach Ausführung Ihres tolino eReaders unterschiedlich angeordnet sein.

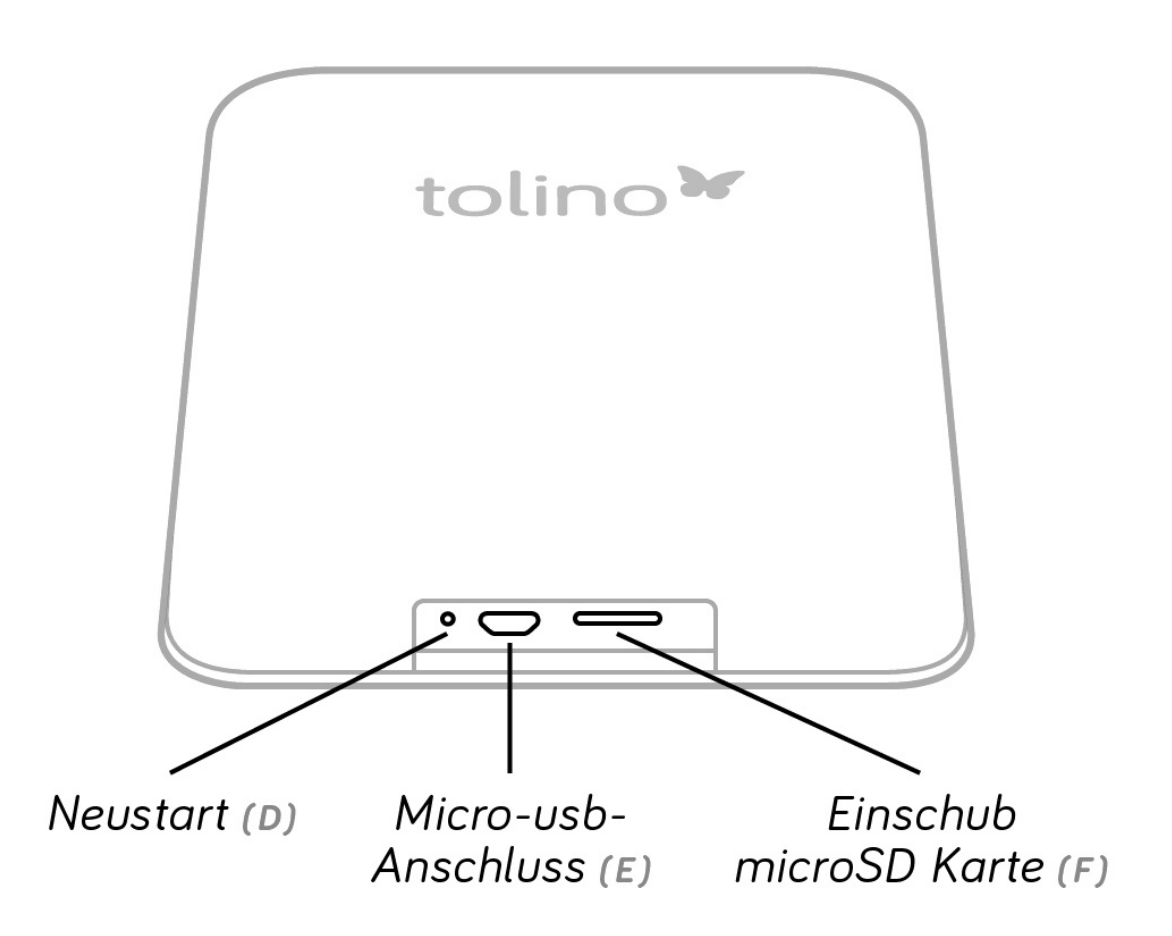

#### **D) Neustart (Reset-Funktion)**

Sollte Ihr tolino eReader einmal komplett "eingefroren" sein und auf keine Eingabe mehr reagieren, drücken Sie erst einmal 1-2 Sekunden den Ein- und Ausschalter. Ein Fenster öffnet sich und Sie können "Neu starten" auswählen. Falls das nicht möglich ist, erzwingen Sie durch Drücken des Reset-Buttons einen Neustart. Verwenden Sie dazu z. B. eine aufgebogene Büroklammer oder eine Nadel und

führen Sie diese vorsichtig in die Öffnung (D) ein, bis Sie einen Widerstand spüren. Anschließend startet Ihr eReader neu. Diese Funktion benötigen Sie natürlich nur in Ausnahmefällen.

#### **Auf Werkseinstellung zurücksetzen**

Falls Sie Ihren tolino eReader auf die Werkseinstellung zurücksetzen möchten, wählen Sie im Menü "Einstellungen" und dann "Weitere Einstellungen" aus. Hier finden Sie den Punkt "Auf Werkseinstellung zurücksetzen". Wenn Sie jetzt "Zurücksetzen" drücken, wird Ihr tolino eReader wieder auf die ursprüngliche Einstellung zurückgesetzt.

**Bitte beachten Sie:** Damit werden alle Einstellungen, Passwörter und lokal gespeicherten eBooks unwiderruflich gelöscht. Bücher und Dokumente, die Sie in die tolino Cloud hochgeladen haben, können später wieder hergestellt werden. Detaillierte Erklärungen dazu lesen Sie in Kapitel 6.5 Die tolino Cloud [nutzen.](#page-50-0)

## **E) Micro-USB**

Ihr tolino eReader verfügt über einen USB-Anschluss. Ein dazu passendes USB-Kabel ist im Lieferumfang enthalten. Verbinden Sie den USB-Anschluss Ihres tolino eReaders über dieses Kabel mit einem Computer, um ihn aufzuladen oder Bücher und Dokumente zu übertragen (siehe auch Kapitel 6.5.3 [Hinzufügen](#page-51-0) über USB-Anschluss).

## **F) Einschub für microSD Karte (tolino vision und tolino shine)**

Hinweis: Ob Ihr tolino eReader über einen Einschub für microSD Karten verfügt, ist abhängig vom jeweiligen Modell. tolino eReader mit einem Einschub für microSD Karten sind für Karten mit einer Speicherkapazität bis 32 GB ausgelegt. Entsprechende microSD Karten erhalten Sie im Fachhandel.

**So legen Sie die microSD Karte ein:** Führen Sie die microSD Karte (tolino vision: Kontaktstifte nach oben; tolino shine: Kontaktstifte nach unten) in die Öffnung für die microSD Karte ein. Die Öffnung befindet sich am unteren Rand Ihres tolino eReaders (beim tolino shine müssen Sie dafür zuerst die Klappe öffnen).

Schieben Sie die microSD Karte soweit hinein, bis sie einrastet. Um die Karte später wieder zu entfernen, drücken Sie noch einmal auf die Karte. Die Verriegelung löst sich und die microSD Karte wird wieder herausgeschoben.

## **5.3 Sprache wechseln**

Ihr tolino eReader beherrscht eine Vielzahl verschiedener Sprachen. In den Einstellungen unter dem Menüpunkt "Einstellungen" und dann "Sprache/Language" können Sie die Sprache Ihrer Wahl einstellen.

## **5.4 Hilfe bei der Benutzung Mein tolino eReader reagiert nicht mehr**

In seltenen Fällen kann es sein, dass der Bildschirm "einfriert" und Ihr tolino eReader nicht mehr reagiert. Das ist nicht schlimm. In diesem Fall müssen Sie einfach den Reset-Knopf drücken. Dieser befindet sich in einer kleinen Öffnung am unteren Ende Ihres tolino eReaders. Sie benötigen eine aufgebogene Büroklammer, die Sie in die Öffnung einführen müssen, bis Sie einen leichten Widerstand spüren. Anschließend startet Ihr tolino eReader neu. Sollte das Problem häufiger vorkommen, ist es ratsam, den eReader auf die Werkseinstellungen zurückzusetzen. Mehr zum Thema "Neustart" und "Auf [Werkseinstellung](#page-18-1) zurücksetzen" finden Sie unter 5.2 Übersicht über die Bedienelemente.

#### **Mein tolino eReader lässt sich nicht mehr starten**

Sollte Ihr tolino eReader nicht mehr funktionieren, schließen Sie diesen mit dem Original-USB-Kabel über Nacht an das Netzteil an. Wenn Ihr tolino eReader sich am nächsten Tag immer noch nicht starten lässt, wenden Sie sich bitte an Ihren Garantiegeber. Sollte

der Akku defekt sein, können Sie den Akku auch diesen von Ihrem Garantiegeber austauschen lassen. Sollte die Garantie ausgelaufen sein, erhalten Sie einen Kostenvoranschlag für diese Leistung. Die Adresse Ihres Garantiegebers entnehmen Sie bitte den Garantiebestimmungen.

# <span id="page-25-0"></span>**6. Lesen mit Ihrem tolino eReader**

## **6.1 Leseansicht**

Die Leseansicht ist die wohl wichtigste Ansicht auf Ihrem tolino eReader. Die Inhalte Ihrer Bibliothek (eBooks, PDFs usw.) werden Ihnen hier angezeigt.

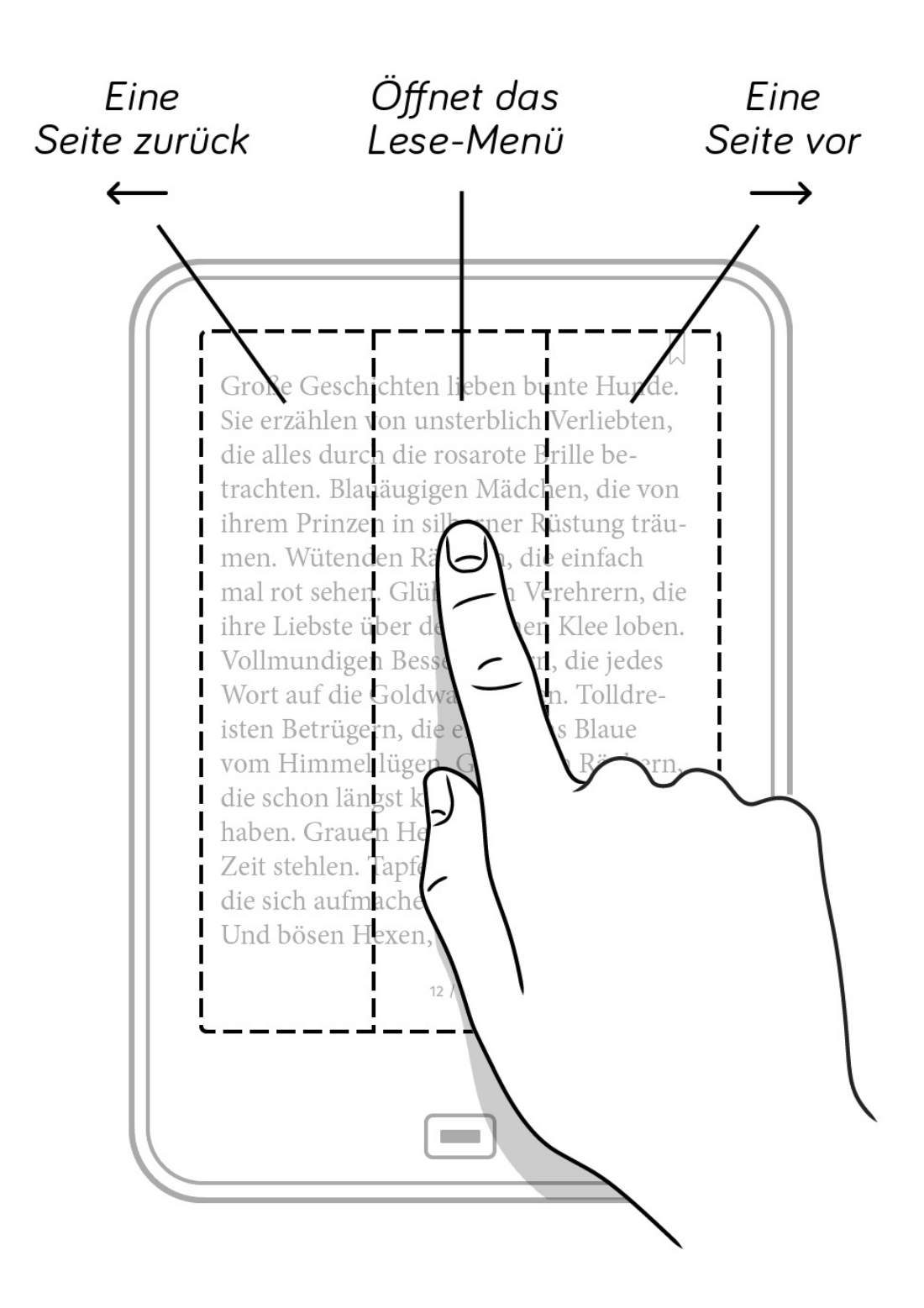

Ihr tolino eReader verfügt über ein Touch-Display, also einen Bildschirm, derauf die Berührung mit dem Finger reagiert. Das bedeutet, dass Sie alle Funktionen durch Tippen oder einer Wischbewegung mit dem Finger auf dem Bildschirm steuern können. Tippen Sie z. B. leicht auf das Cover eines eBooks, um es zu öffnen.

Oder tippen Sie auf ein Symbol, um eine damit verbundene Funktion zu öffnen. Wischen Sie mit dem Finger von rechts nach links, um im Dokument vorzublättern und von links nach rechts, um [zurückzublättern](#page-45-0) (siehe auch Kapitel 6.4.3 Umblättern in der Bibliothek). Auch für Linkshänder ist das optimal: Halten Sie den tolino eReader einfach in der linken Hand und machen Sie die gleichen Wischbewegungen mit dem Daumen, um bequem vor- oder zurückzublättern.

## **6.1.1 Umblättern mit tap2flip (tolino vision 2, tolino vision 3 HD und tolino vision 4 HD)**

Lesen wird jetzt noch einfacher und entspannter – dank der tap2flip-Funktion. Wenn Sie während des Lesens auf die Rückseite Ihres eReaders tippen (im Logo-Bereich), blättern Sie zur nächsten Seite. Das ist vor allem dann ideal, wenn Sie im Liegen lesen oder gerade nur eine Hand frei haben.

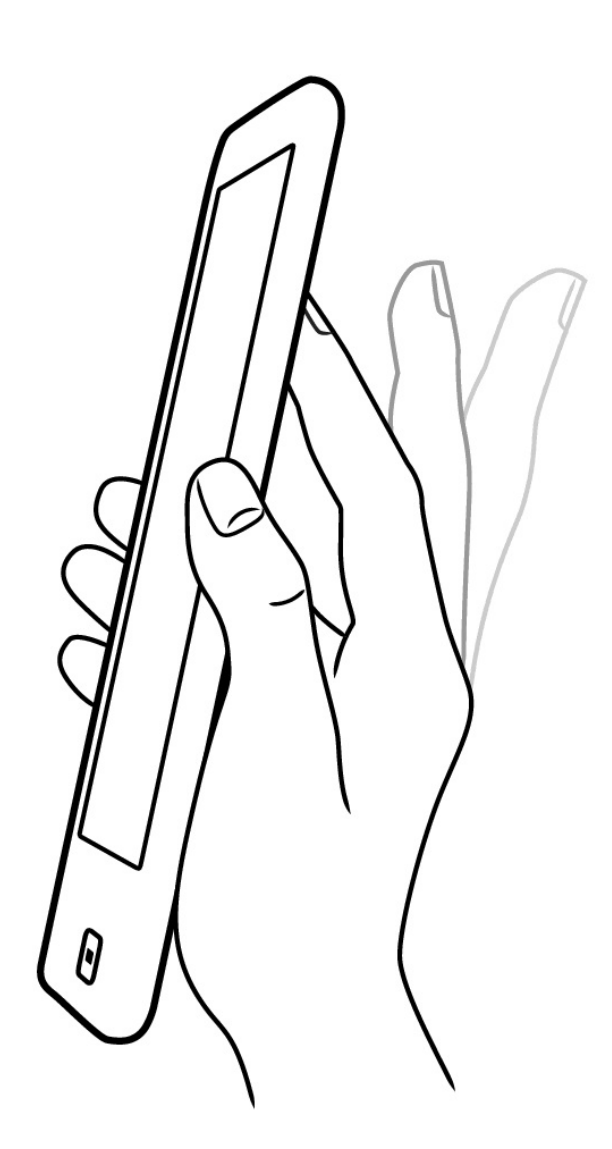

Abbildung: Halten Sie Ihren tolino eReader in einer Hand und tippen Sie mit dem Zeigefinger auf die Rückseite des Gerätes im Bereich des Logos.

Sie möchten diese Funktion nicht nutzen? Sie können im "Menü" unter "Einstellungen" und dann im Bereich "Lese-Einstellungen" das Umblättern durch Tippen auf die Geräterückseite wahlweise einoder ausschalten.

## **6.1.2 Lesen von eBooks im EPUB- oder TXT-Format**

Auf Ihrem tolino eReader lassen sich verschiedene Dateiformate anzeigen. Die Schriftgröße können Sie in EPUB-Dateien mit einer einfachen Fingergeste vergrößern und verkleinern. Setzen Sie dazu zwei Finger gleichzeitig auf den Bildschirm und bewegen Sie die Finger langsam auseinander und zusammen. Über die Anzeige können Sie kontrollieren auf welcher Stufe sich die Schriftgröße befindet. Die Schrift wird nun automatisch angepasst.

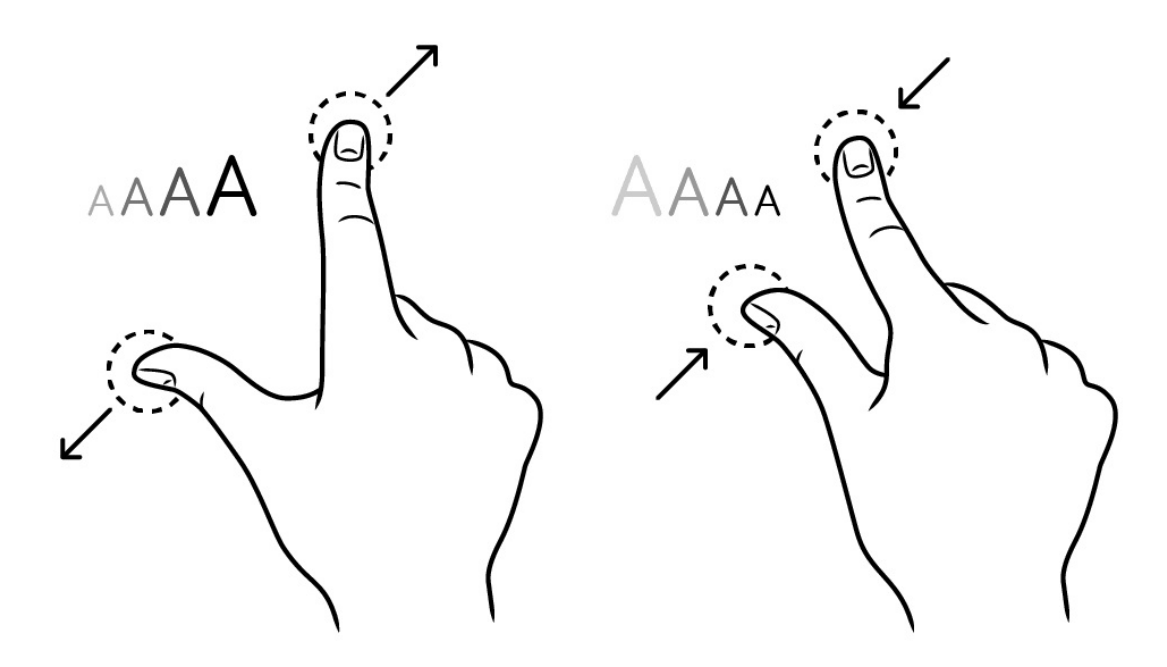

Abbildung: Durch das Zusammenziehen der Finger auf dem Bildschirm verkleinert sich die Schrift im eBook. Durch das Auseinanderziehen vergrößert sich die Schrift.

Um das Lese-Menü mit den Lese-Einstellungen zu öffnen, tippen Sie einfach in die Mitte des Bildschirms (siehe auch Kapitel 6.1.5 Ihre [Lese-Einstellungen\).](#page-32-0)

#### **6.1.3 Lesen von eBooks im PDF-Format**

Ihr tolino eReader kann neben EPUB und TXT-Dateien auch PDF darstellen. Beim ersten Öffnen eines PDF wird die ganze Seite angezeigt. Dann gelangen Sie per Tippen, Wischen oder tap2flip (geräteabhängig) auf die nächste oder vorherige Seite. Sie können die Darstellung über die  $+$   $-$  Symbole vergrößern oder verkleinern. Außerdem können Sie die Darstellung auch mit einer einfachen Fingergeste vergrößern. Setzen Sie dazu zwei Finger gleichzeitig auf den Bildschirm und bewegen Sie die Finger langsam

auseinander. Nach der Vergrößerung sehen Sie einen Ausschnitt der Gesamtseite. Durch das Zusammenziehen der Finger verkleinern Sie die Darstellung wieder. Bei vergrößerter Darstellung führt das Tippen an den Bildschirmrändern nicht mehr unweigerlich auf die nächste Seite, sondern erst bis zum Rand der aktuellen Seite. Ein schmaler grauer Rand signalisiert, dass der Seitenrand erreicht ist. Ein weiteres Tippen am jeweiligen Seitenrand führt auf die nächste oder vorherige Seite.

Im PDF können Sie sich auch vertikal im Dokument bewegen. Tippen Sie hierzu am oberen, bzw. unteren Rand des Bildschirms und Sie gelangen entweder auf die vorherige oder nächste Seite. Wenn bereits eine vergrößerte Ansicht eingestellt wurde, wechselt der angezeigte Ausschnitt der aktuellen Seite und es wird der darüber-, bzw. darunterliegende Ausschnitt angezeigt.

Auch im PDF bietet Ihnen das Lese-Menü weitere Möglichkeiten die Darstellung auf Ihr persönliches Bedürfnis einzustellen (siehe auch Kapitel 6.1.5 Ihre [Lese-Einstellungen\)](#page-32-0). Sie erreichen es über Tippen in die Bildschirmmitte.

## **6.1.4 Navigation im Dokument**

Auskunft, an welcher Stelle im eBook Sie momentan lesen, geben Ihnen die Seitenzahl unter dem Text (z. B. "9 / 246" bedeutet Seite 9 von insgesamt 246 Seiten). Bitte beachten Sie, dass eBook Seiten keine Buchseiten sind und dass beim Umblättern die Seitenzahlen sich nicht immer sofort ändern. So kann z. B. eine Buchseite mehreren Seiten auf Ihrem eReader entsprechen. Wie viele eBook-Seiten eine Buchseite ergeben ist übrigens auch von der Schriftgröße abhängig.

Das Navigationsmenü können Sie über Tippen in die Bildschirmmitte öffnen.

Im Navigationsmenü unten sehen Sie die Seitenzahl und einen

Balken, der den Lesefortschritt grafisch darstellt. Dieser Balken ist ein Schieberegler mit dem Sie schnell an eine beliebige Stelle im Dokument springen können. Ziehen Sie den Regler einfach an eine gewünschte Position, die Seitenanzeige aktualisiert sich entsprechend.

Um direkt an eine bestimmte Seitenposition zu springen, tippen Sie auf die Seitenanzeige über dem Schieberegler. Es öffnet sich eine numerische Tastatur, in die Sie eine beliebige Seitenzahl eingeben können. Sie kommen automatisch zu der gewünschten Seite. Falls Ihr Dokument Kapitel enthält, wird unter dem Schieberegler der Name des aktuellen Kapitels angezeigt. Den Sprung zum nächsten oder vorherigen Kapitel, bzw. der ersten Seite des aktuellen Kapitels, ermöglichen Ihnen die beiden Pfeile rechts und links neben der Kapitelanzeige. Für eine Übersicht über die Kapitel oder, um ein bestimmtes Kapitel direkt anzuspringen, tippen Sie auf den Kapitelnamen. Es öffnet sich das Inhaltsverzeichnis und Sie können direkt zu einem Kapitel des aktuellen Dokuments springen.

**Gut zu wissen:** Rechts neben dem Kapitelnamen sehen Sie zudem, wie viele Seiten das Kapitel noch hat, das sie gerade lesen. Das ist vor allem dann hilfreich, wenn Sie z. B. im Zug noch schnell ein Kapitel zu Ende lesen möchten, bevor sie aussteigen müssen.

**Übrigens:** Wenn Sie in Ihrem Buch nach vorne- oder zurückblättern und zuvor den Schieberegler, die Kapitelnavigation oder das Inhaltsverzeichnis genutzt haben, erscheint nach kurzer Zeit am rechten bzw. linken unteren Bildrand der Button "Zurück zu Seite ..." oder "Vor zu Seite ...". Tippen Sie auf den Button, kommen Sie direkt zur Seite zurück, die Sie als letztes gelesen haben. Das ist vor allem dann hilfreich, wenn Sie im Buch nach etwas suchen und anschließend an der vorigen Stelle weiterlesen möchten.

## <span id="page-32-0"></span>**6.1.5 Ihre Lese-Einstellungen**

Mit Ihrem tolino eReader lassen sich während des Lesens einfach persönliche Einstellungen wie die Schriftart und -größe, der Zeilenrand und -abstand, die Textausrichtung oder die Helligkeit anpassen. Öffnen Sie dazu das Lese-Menü durch Tippen in die Bildschirmmitte.

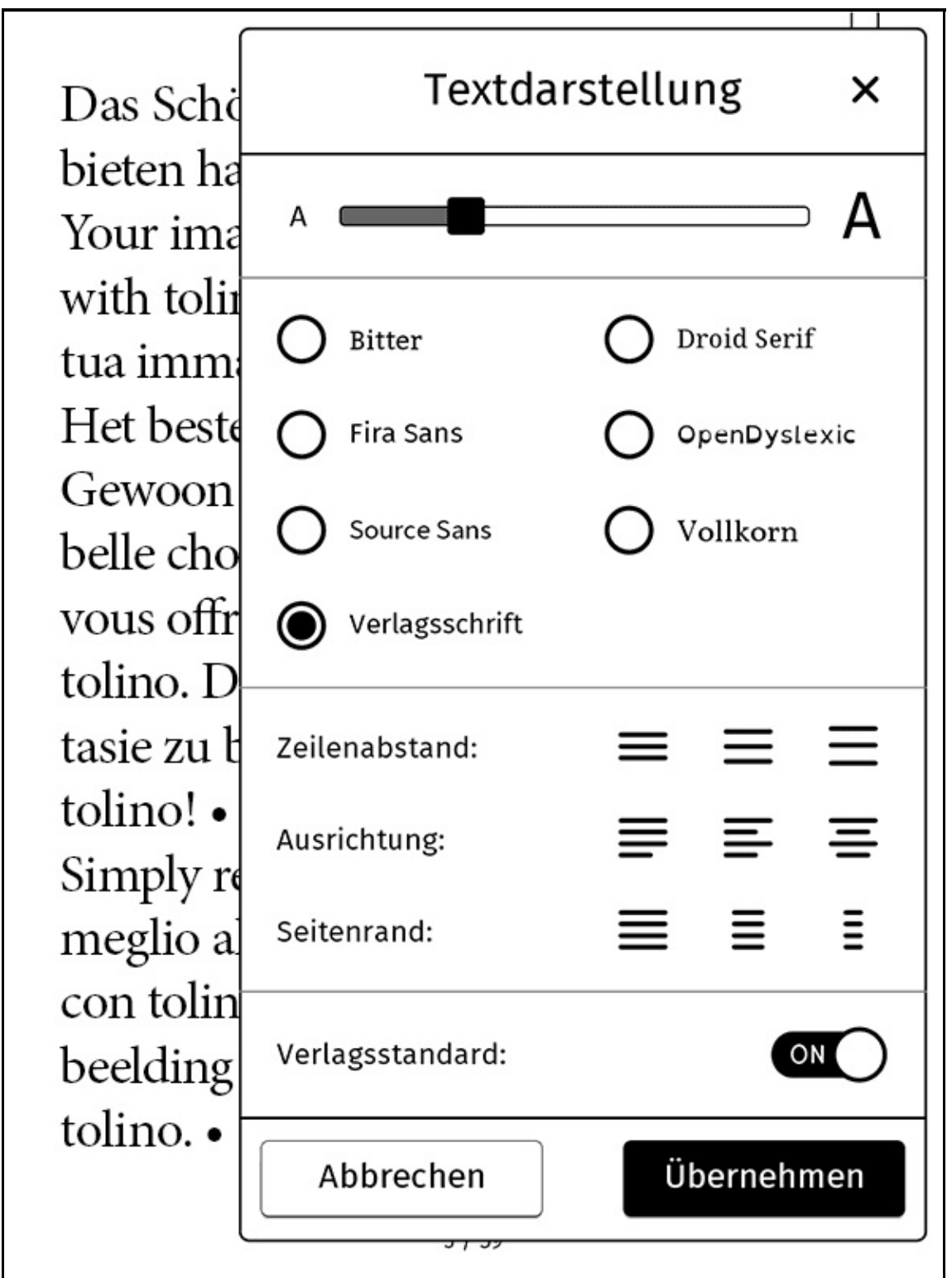

**Unser Tipp:** Wenn Sie schnell die Schriftgröße vergrößern oder verkleinern möchten, können Sie das mit einer einfachen Fingergeste machen. Setzen Sie dazu zwei Finger gleichzeitig auf den Bildschirm und bewegen Sie die Finger langsam auseinander und zusammen. Über die Anzeige können Sie kontrollieren auf welcher

Stufe sich die Schriftgröße befindet. Die Schrift wird nun automatisch angepasst.

#### **Generelle Lese-Einstellungen**

Tippen Sie auf ein Symbol, um eine damit verbundene Funktion zu starten.

## ← **Zurück-Symbol**

Tippen führt Sie zurück zur vorherigen Ansicht.

## **i≡ Inhalt-Symbol**

Tippen Sie auf das Inhalt-Symbol, um z. B. das Inhaltsverzeichnis eines Buches aufzurufen, das Sie gerade lesen. Tippen Sie auf ein Kapitel und Sie springen an die entsprechende Stelle im Buch. Manche Verlage haben bei der Erstellung des digitalen Buches kein Inhaltsverzeichnis beigefügt. Bei solchen Büchern kann die Anzeige leer oder unvollständig sein. Das Symbol ist dann ausgegraut. **Bitte beachten Sie:** In einer TXT-Datei steht das Inhaltsverzeichnis leider nicht zur Verfügung.

## ' **Symbol für Lesezeichen, Markierungen und Notizen**

Durch Tippen auf dieses Symbol gelangen Sie zum Notizverzeichnis – der Auflistung Ihrer Lesezeichen, Markierungen und Notizen aus dem Text, den Sie gerade lesen. Das Tippen auf einen Eintrag im Verzeichnis bringt Sie umgehend an die entsprechende Stelle im Dokument.

Tippen Sie auf "Bearbeiten", um Einträge aus dem Verzeichnis über  $\overline{\mathbb{D}}$  zu löschen oder über  $\varnothing$  zu bearbeiten. Übrigens wird Ihr persönliches Notizverzeichnis beim Schließen eines eBooks oder Textes synchronisiert und bei bestehender Internetverbindung in die tolino Cloud gespeichert. Es steht dann auch auf dem Smartphone, Tablet oder Computer zur Verfügung.

**Bitte beachten Sie:** In einer PDF- oder TXT-Datei stehen Ihnen nicht alle Funktionen zur Verfügung.

#### ⟳ **Symbol zum Drehen der Ansicht**

Über dieses Symbol kann die Lese-Ansicht vom Hoch- ins Querformat gedreht werden und umgekehrt – so wie Sie am liebsten lesen.

## a **Schrifteinstellungs-Symbol**

Bevorzugen Sie eine serifenlose Schrift? Oder leiden Sie unter Leseschwäche und benötigen eine spezielle Schrift für Dyslexiker? Hier haben Sie die Möglichkeit, die für Sie angenehmste Schriftart und -größe zu wählen, in der Sie lesen möchten. Zum Ändern der Schriftgröße ziehen Sie den Regler einfach nach links oder rechts. Darüber hinaus können Sie auch den Zeilenabstand, die Ausrichtung oder den Seitenrand ändern. Wenn Sie die vorgegebene Schrift des Verlages nutzen möchten, klicken Sie einfach auf "Standardschrift". Wenn Sie zudem die Layout-Vorgaben des Verlages übernehmen möchten, setzen Sie ein Häkchen bei "Verlagsstandard".

**Das Beste:** Ihr tolino eReader merkt sich die von Ihnen gewählte Schriftart und -größe für jedes Dokument einzeln. Beim erneuten Öffnen eines eBooks werden Ihnen die zuletzt für diesen Titel gewählten Einstellungen wieder angezeigt.

**Wichtig:** Diese Funktion steht Ihnen nur für Dateien im EPUB- und TXT-Format zur Verfügung, bei PDF-Dokumenten ist dies technisch nicht möglich.

## **Sie möchten Bücher in einer anderen Schriftart lesen?**

Das Installieren einer eigenen Schrift ist ganz einfach. Schließen Sie hierzu Ihren eReader mit einem USB-Kabel an Ihren PC an. Sobald das Festplattensymbol Ihres eReaders erscheint, öffnen Sie den Ordner "Fonts" und kopieren hier die gewünschten Schriftenarten hinein.

Bitte beachten Sie: Schriften können hier im Format TTF und OTF hinterlegt werden. Sobald Sie das tolino eReader Festplatten-
Symbol auswerfen und die Schrifteneinstellung öffnen, erscheinen die neuen Schriften zur Auswahl.

#### **※ Beleuchtungs-Symbol**

Bei eingeschalteter Beleuchtung lässt sich die Helligkeit regulieren. Tippen Sie dazu auf das Symbol und stellen Sie mit dem Regler die gewünschte Helligkeit ein. Bitte beachten Sie, dass der tolino page über keine Beleuchtung verfügt.

Wenn Sie einen tolino vision 4 HD besitzen, können Sie neben der Helligkeit auch die Farbtemperatur des Lichts einstellen. Schieben Sie den Regler nach links, wird das Licht kälter, nach rechts wärmer. Noch einfacher geht es, wenn Sie ein Häkchen bei

"Tageszeitabhängig" setzen. Die Lichtfarbe wird dann über den Tagesverlauf automatisch an die natürlichen Lichtverhältnisse angepasst.

#### **Q Volltext-Suchen-Symbol**

Sie haben etwas gelesen, wissen aber nicht mehr an welcher Stelle im Buch? Tippen Sie einfach auf das Symbol und geben Sie das gesuchte Wort in das Eingabefeld ein. Anschließend werden Ihnen die Textstellen angezeigt in denen der Suchbegriff vorkommt.

#### **6.1.6 Einstellungen im PDF**

Das Lese-Menü öffnen Sie durch Tippen in den mittleren Bereich des Bildschirms. Tippen Sie auf ein Symbol, um eine damit verbundene Funktion zu starten.

#### T **Konvertieren in ein Textdokument**

Sie haben die Möglichkeit, die Textbestandteile eines PDF als reines Textdokument anzeigen zu lassen. Über das Symbol If gelangen Sie wieder in die PDF-Ansicht.

#### ┼ ─ **Vergrößern- und Verkleinern-Symbol**

Im PDF können Sie die Größe der Schrift über das aktive Plus- bzw. Minus-Symbol vergrößern bzw. verkleinern. Ist eines der beiden

Symbole inaktiv (also grau statt schwarz), ist die maximale Einstellung erreicht und kann nicht weiter verändert werden. Außerdem können Sie die Darstellung auch mit einer einfachen Fingergeste vergrößern. Setzen Sie dazu zwei Finger gleichzeitig auf den Bildschirm und bewegen Sie die Finger langsam auseinander. Nach der Vergrößerung sehen Sie einen Ausschnitt der Gesamtseite. Durch das Zusammenziehen der Finger verkleinern Sie die Darstellung wieder.

#### Y **Ursprüngliche Ansichtsgröße**

Wenn Sie die Ansicht des Dokuments vergrößert haben und nur noch einen Ausschnitt sehen, können Sie über diese Funktion die ursprüngliche Ansichtsgröße wiederherstellen.

#### **6.1.7 Seiten direkt aufrufen**

Über den Schieberegler im unteren Bereich des Lese-Menüs können Sie sehr schnell an eine beliebige Stelle in einem EPUB, PDF oder TXT springen. Ziehen Sie den Regler einfach an eine gewünschte Position. Die Anzeige der Seiten aktualisiert sich entsprechend. Um direkt an eine bestimmte Seitenposition zu gelangen, tippen Sie einfach auf die Seitenzahl. Es öffnet sich eine numerische Tastatur, in die Sie eine beliebige Seitenposition eingeben können.

#### **6.1.8 Lesezeichen setzen**

Um ein Lesezeichen zu setzen, tippen Sie bitte auf das Symbol  $\Box$  in der rechten oberen Ecke. Das Symbol wird dann schwarz ausgefüllt. Durch erneutes Antippen entfernen Sie das Lesezeichen wieder und das Symbol ist weiß gefüllt. Wenn Sie alle Lesezeichen auf einen Blick sehen möchten, tippen Sie einfach in die Mitte des Bildschirms: Das Lese-Menü öffnet sich. Wenn Sie jetzt auf das Symbol für Lesezeichen, Markierungen und Notizen ' tippen, kommen Sie direkt zu Ihren abgespeicherten Lesezeichen.

**Übrigens:** Wenn Sie Ihr eBook schließen und später wieder öffnen, können Sie auch ohne Lesezeichen an gleicher Stelle weiterlesen.

Wenn Sie das Lesen beenden und das eBook schließen oder den eReader beiseite legen, wird Ihre letzte Leseposition gespeichert. Das Buch öffnen sich beim nächsten Mal an der gleichen Stelle, ohne dass Sie die Seite extra markiert haben.

#### **6.2 Mehr Optionen dank Kontextmenü**

Damit Sie Ihren eReader noch einfacher bedienen können, dafür gibt es das Kontextmenü. Sie aktivieren es, indem Sie mit dem Finger 1-2 Sekunden auf ein Wort im Text drücken. Das Wort wird markiert und es öffnet sich das Kontextmenü, das Ihnen verschiedene Optionen anbietet, was Sie in Ihrem Buch machen können. Das sind folgende:

#### **6.2.1 Text markieren und Notiz hinzufügen**

Wenn Sie ein Buch geöffnet haben und ein Wort markieren möchten, rufen Sie einfach das Kontextmenü auf. Falls Sie nur ein Wort markieren möchten, bestätigen Sie die Auswahl durch Tippen auf "Markieren".

Links und rechts am Wort erscheinen zwei Anfasser, die sich nun ziehen lassen, um eine ganze Textpassage zu markieren. Darüber hinaus können Sie die Markierung noch durch Tippen auf "Notiz hinzufügen" kommentieren. Es öffnet sich die virtuelle Tastatur und Sie haben die Möglichkeit, Ihre Notizen hinzuzufügen. Ihre Markierungen und Notizen sind im Lesetext durch eine graue Hinterlegung kenntlich gemacht. Falls Sie diese bearbeiten möchten, tippen Sie einfach auf den markierten Bereich.

Alle von Ihnen erstellten Notizen werden in einem Text-Dokument in Ihrer Bibliothek unter "Meine Bücher" abgelegt. Sobald Sie eine Notiz hinzufügen, wird dieses Dokument aktualisiert. Auf diese Weise sammeln Sie während des Lesens bequem Ihre Anmerkungen, Notizen und Lesezeichen. Wenn Sie möchten, können Sie Ihre

Notizen später auf Ihren PC übertragen. Das ist vor allem dann nützlich, wenn Sie an einem Dokument oder Buch arbeiten und später Ihre Notizen übertragen möchten.

#### **6.2.2 Nachschlagen und übersetzen mit Wörterbüchern**

In Ihrem tolino eReader stehen Ihnen eine Reihe von Wörterbüchern zum Übersetzen und Nachschlagen zur Verfügung, wenn Sie ein EPUB lesen. Um diese nutzen zu können, ist ein einmaliges Herunterladen (bei eingeschaltetem WLAN) erforderlich. Gehen Sie dazu bitte über das Menü auf "Einstellungen" und wählen dann "Lese-Einstellungen". Hier finden Sie den Bereich "Wörterbücher". Wählen Sie dort die Wörterbücher aus, die Sie gerne verwenden möchten.

Wenn Sie während des Lesens ein Wörterbuch nutzen möchten, rufen Sie einfach das Kontextmenü auf und wählen dann aus, ob Sie eine Erklärung nachschlagen oder das Wort übersetzen möchten. Je nach Auswahl gelangen Sie zu der entsprechenden Ergebnisseite. Standardmäßig wird das Ergebnis in der Sprache des Buchs angezeigt. Über die Sprachwahl können Sie noch weitere Wörterbuch-Sprachen auswählen. Diese Auswahl gilt dann für das Buch, das Sie gerade lesen.

### **6.3 Bildschirmauffrischung**

Beim Lesen auf einem eReader kann es dazukommen, dass das Bild der vorherigen Seite durchscheint. Man spricht hier vom sogenannten "Ghosting-Effekt". Um dies zu vermeiden, können Sie im "Menü" unter "Einstellungen" und dann im Bereich "Lese-Einstellungen" Ihren Bildschirm häufiger auffrischen lassen.

### **6.4 Meine Bücher – Ihre Bibliothek**

In Ihrer Bibliothek liegen alle Inhalte, die Sie gekauft oder Ihrem tolino eReader hinzugefügt haben. Sie ist standardmäßig nach

Aktualität (zuletzt gelesen bzw. hinzugefügt) sortiert und in der Kachelansicht dargestellt.

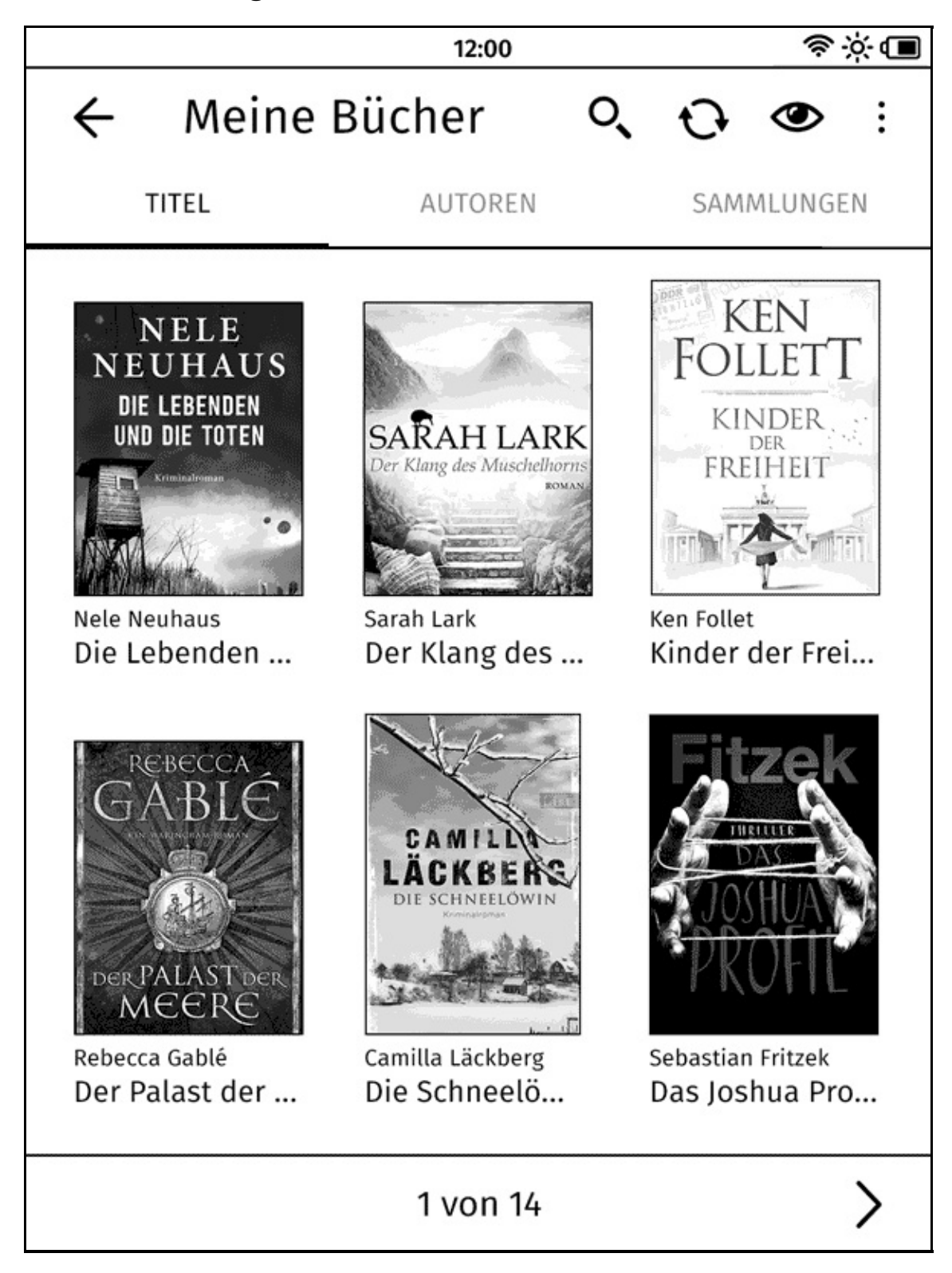

#### **6.4.1 Dateiformate der Bücher und Dokumente**

Ihr tolino eReader kann Ihnen digitale Bücher, Magazine und

Ihr tolino eReader kann Ihnen digitale Bücher, Magazine und Zeitungen (im Format EPUB, PDF und ACSM) sowie eigene Dokumente (im Format EPUB, PDF oder TXT) anzeigen. Andere Formate werden nicht unterstützt.

**Bitte beachten Sie:** Das Format ACSM enthält Informationen über den Kopierschutz sowie den Server, von dem das eBook heruntergeladen werden kann. Dateien mit der Endung ACSM sind vom herausgebenden Verlag mit Adobe® DRM geschützt, das ein nicht erlaubtes Kopieren von eBooks verhindert. Um diese Datei auf Ihrem tolino eReader anzeigen zu können, müssen Sie bei Adobe® registriert sein und die Ihnen von Adobe® mitgeteilten Zugangsdaten verwenden.

eBooks im EPUB-Format können übrigens auch kopiergeschützt sein, wenn die Rechtedatei zuvor darin abgespeichert wurde. Um diese eBooks zu lesen, müssen Sie ebenfalls bei Adobe® registriert sein.

Mehr Informationen zu diesem Thema finden Sie im Internet unter [www.adobe.com/go/digital-editions-createID\\_de](http://www.adobe.com/go/digital-editions-createID_de). Um entsprechend geschützte eBooks lesen zu können, autorisieren Sie Ihren tolino eReader bitte mit Ihrer Adobe® ID. Gehen Sie hierzu ins Menü unter "Meine Konten" und wählen dann "Adobe DRM".

Wussten Sie schon, dass Sie mit Ihrem tolino eReader nicht nur eBooks im EPUB-Format lesen können, sondern auch PDFs und TXT-Dokumente? Auf diese Weise können Sie die vielfältigsten Dokumente auf Ihren tolino eReader ziehen und unterwegs lesen.

**Unser Tipp:** Viele Textdokumente, Präsentationen, Tabellen und Webseiten können Sie einfach in ein PDF umwandeln und anschließend auf Ihren tolino eReader ziehen, um sie dort zu lesen. So haben Sie die Möglichkeit, auch unterwegs zu arbeiten und müssen nicht immer Ihren Laptop mitnehmen.

<span id="page-41-0"></span>**6.4.2 Die Bereiche in Ihrer Bibliothek ("Meine Bücher")**

Ihre Bibliothek ist nach Titel, Autoren und Sammlungen aufgebaut. Dadurch finden Sie noch schneller Ihre gewünschten Bücher. Wenn Sie auf den Bereich "Titel" tippen, sehen Sie alle Bücher, die sich in Ihrer Bibliothek befinden. Standardmäßig sind Ihre Bücher nach Aktualität sortiert. Die Sortierung der Bücher können Sie aber auch in den Einstellungen unter Ansicht  $\bullet$  nach "Aktualität", "Titel" und "Autor" ändern.

Im Bereich "Autoren" befinden sich alle Bücher sortiert nach den Autorennamen..

Im Bereich "Sammlungen" erscheinen alle Ihre selbst angelegten Sammlungen. Wenn Sie bereits Bücher als "ausgelesen" markiert haben, befindet sich hier auch die Sammlung "Gelesene Bücher".

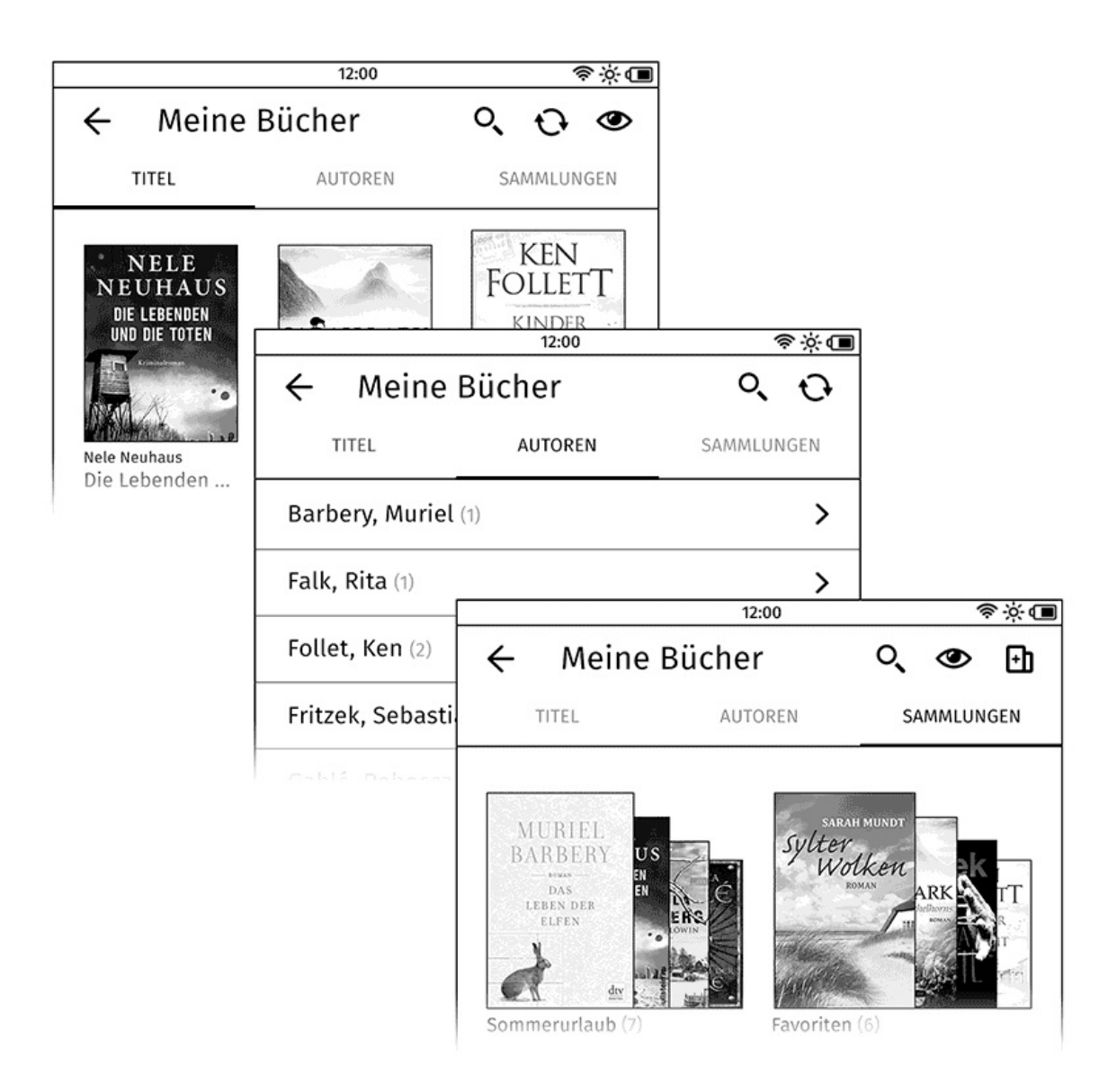

**Gut zu wissen:** Wenn Sie Ihr Buch bis zum Ende gelesen haben, öffnet sich ein Fenster, das Ihnen erlaubt, das Buch als "gelesen" abzulegen. Gelesene Bücher werden in der Titelansicht Ihrer Bibliothek nicht mehr angezeigt und automatisch der Sammlung "Gelesene Bücher" hinzugefügt. Wenn Sie gelesene Bücher in Ihrer Bibliothek wieder sichtbar machen möchten, tippen Sie auf das Ansichtssymbol  $\bullet$  und anschließend auf "Gelesene Bücher anzeigen". Gelesene Bücher werden in Ihrer Bibliothek dann mit einem Häkchen unter dem Cover angezeigt.

**Folgende Funktionen stehen in Ihrer Bibliothek zur Verfügung:**

v **Ansicht und Sortierung Ihrer Bücher**

#### **Ansicht:**

Möchten Sie die Ansicht in Ihrer Bibliothek ändern? Tippen Sie auf das  $\bullet$  und wählen Sie zwischen "Kachelansicht" und "Listenansicht". Die Kachelansicht bietet einen schnellen Überblick über eBooks und Texte. Über die Listenansicht und mittels Finger-Tipp auf das Info-Symbol  $\odot$  haben Sie schnellen Zugriff auf detaillierte Informationen. Per Finger-Tipp öffnen Sie ein eBook oder einen Text aus beiden Darstellungen heraus.

#### **Sortierung:**

Im Bereich "Titel" können Sie Ihre Bücher und Dokumente nach "Aktualität", "Titel" und "Autor" sortieren.

Unter "Autoren" werden die Bücher alphabetisch nach den Nachnamen der Autoren gelistet.

Im Bereich "Sammlungen" werden die Sammlungen nach "Aktualität", "Name der Sammlung" und "Anzahl der Bücher in einer Sammlung" sortiert.

#### # **Synchronisierung von Büchern**

Ihr eReader synchronisiert automatisch die Bücher und Dokumente Ihrer Bibliothek mit der tolino Cloud.

Wenn Sie zum Beispiel kürzlich neue eBooks gekauft haben, aber diese noch nicht in der Bibliothek Ihres tolino eReaders angezeigt werden, stoßen Sie mit der Synchronisierung das Hinzufügen der Titel in Ihre Bibliothek an. Diese Funktion setzt voraus, dass Ihr tolino eReader über WLAN mit dem Internet verbunden ist. Bitte beachten Sie, dass Sammlungen nicht synchronisiert werden. Falls Sie Ihren eReader einmal auf Werkseinstellungen zurücksetzen, gehen diese Informationen verloren und Sie müssen die Sammlung neu anlegen.

#### ⁞ **Funktionsmenü**

Wenn Sie auf das Funktionsmenü-Symbol tippen, erscheint eine Auswahl. Sie können nun entscheiden, ob Sie Bücher aus der tolino

Cloud herunterladen oder in die tolino Cloud hochladen möchten. Zudem haben Sie die Möglichkeit, Bücher zu einer Sammlung hinzuzufügen, Bücher als fertig gelesen zu markieren oder sogar ganz zu löschen.

#### **Bücher löschen**

Tippen Sie im Kontextmenü auf "Löschen". Sie können nun einzeln die Titel auswählen, die Sie löschen möchten oder alle, indem Sie auf "Alle auswählen" tippen.

Bücher und Dokumente, die Sie ausschließlich auf dem internen Speicher, der SD-Karte (abhängig von Ihrem Gerät) und/oder in der tolino Cloud  $\bigcirc$  gespeichert haben, sind mit dem entsprechenden Symbol gekennzeichnet. Möchten Sie einen Titel löschen, wird Ihr tolino eReader Sie immer fragen, aus welchem Speicher Sie Ihre Bücher löschen möchten.

**Bitte beachten Sie:** Titel, die Sie selbst in die tolino Cloud hochgeladen haben, werden durch diese Aktion dauerhaft aus Ihrem persönlichen Cloud-Speicher gelöscht!

#### s **Suche nach eBooks und Texten**

Genauso wie auf der Startseite, aktivieren Sie die Suche, indem Sie auf das Lupen-Symbol tippen. Das Suchergebnis zeigt Ihnen sowohl Ergebnisse aus Ihrer Bibliothek als auch aus dem Shop Ihres Buchhändlers an. Durch Tippen auf die jeweilige Registerkarte im Shop, bzw. in Ihrer Bibliothek, können Sie sich die Suchergebnisse anzeigen lassen und anschließend aufrufen.

#### **6.4.3 Umblättern in Ihrer Bibliothek**

Ihre Bibliothek beinhaltet alle Bücher und Dokumente, die auf dem eReader und in der Cloud gespeichert sind. Wenn Sie auf "Titel" tippen, erhalten Sie eine Übersicht mit sechs Büchern bzw. Dokumenten. Durch einfaches Wischen mit dem Finger blättern Sie zu den nächsten Büchern vor oder zurück. Wenn Sie sich bereits auf

der ersten Seite der Bibliothek befinden, kommen Sie mit einer Wischgeste nach rechts auf die Startseite. Genauso können Sie auch durch eine Wischgeste nach links von der Startseite wieder in Ihre Bibliothek gelangen.

Weiterhin können Sie durch Tippen auf die Pfeile in der Blätterleiste unten rechts und links vor- und zurückblättern. Um direkt auf eine bestimmte Seite zu gelangen, tippen Sie auf die Seitenanzeige (z. B. "1 von 16"). Es öffnet sich eine numerische Tastatur, mit der Sie eine beliebige Seitenposition eingeben können. Ihre Bibliothek lädt anschließend die ausgewählte Seite.

#### **6.4.4 Sammlungen in Ihrer Bibliothek**

Sammlungen helfen Ihnen dabei, Ihre Bibliothek zu strukturieren. Sie können Ihre Bücher und Texte unabhängig vom Format einer oder auch mehreren Sammlungen zuordnen – die Datei bleibt in Ihrer Bibliothek in der Titelansicht und wird zusätzlich innerhalb der Sammlung angezeigt. Falls Sie eine Sammlung löschen möchten, beachten Sie bitte: Bücher, die Sie zuvor in die Sammlung einsortiert haben, werden nicht vom tolino eReader oder aus der tolino Cloud gelöscht, sondern bleiben weiterhin in der Bibliothek erhalten.

Wenn Sie eine Sammlung öffnen oder eine erstellen möchten, tippen Sie im Menü Ihrer Bibliothek oben auf den Reiter "Sammlungen". Alle Ihre Sammlungen befinden sich hier.

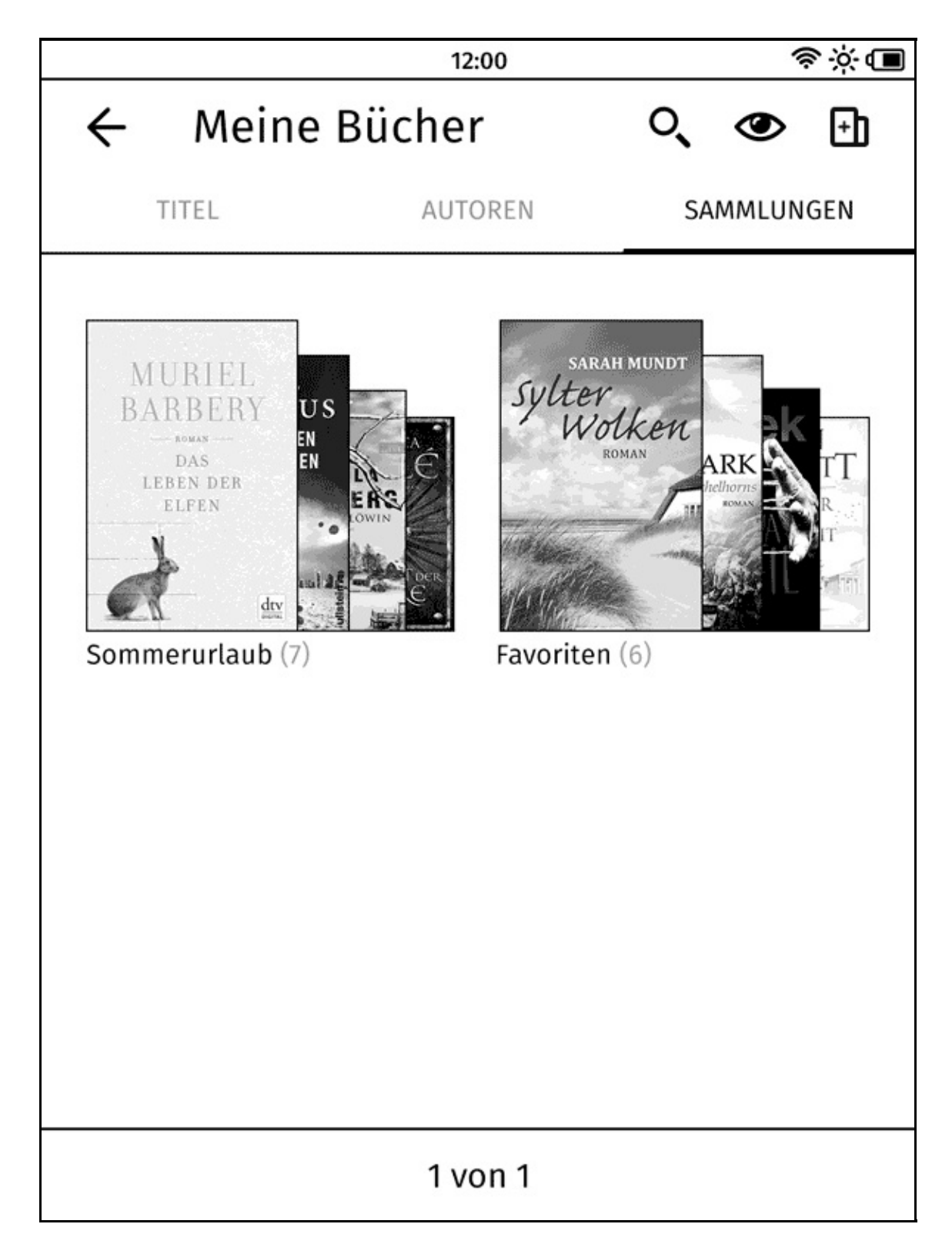

Sie möchten eine neue Sammlung anlegen? Durch Tippen auf das Symbol ⊕ legen Sie eine neue Sammlung an. Über die virtuelle Tastatur (siehe Kapitel 10.3 Nutzung der [virtuellen](#page-70-0) Tastatur) geben Sie anschließend einen Namen ein und wählen die Bücher und Dokumente aus, die der Sammlung hinzugefügt werden sollen.

Falls Sie bereits über Sammlungen verfügen, werden diese im Bereich "Sammlungen" angezeigt. Tippen Sie auf eine Sammlung, um diese zu öffnen. Es werden dann alle Bücher angezeigt, die Sie dieser Sammlung hinzugefügt haben. Wenn Sie Bücher dieser Sammlung hinzufügen oder daraus entfernen möchten, tippen Sie oben rechts auf das Funktionsmenü-Symbol : und wählen anschließend den Punkt "Zu Sammlung hinzufügen" oder "Aus Sammlung entfernen" aus.

Gut zu wissen: Im Bereich "Sammlungen" haben Sie die Möglichkeit, alle Bücher einer Sammlung in die tolino Cloud hoch- oder aus ihr herunterzuladen. Tippen Sie dafür auf das Funktionsmenü-Symbol rechts oben. Anschließend öffnet sich ein Fenster, das Ihnen verschiedene Optionen bietet. Darüber hinaus können Sie hier auch ganze Sammlungen löschen.

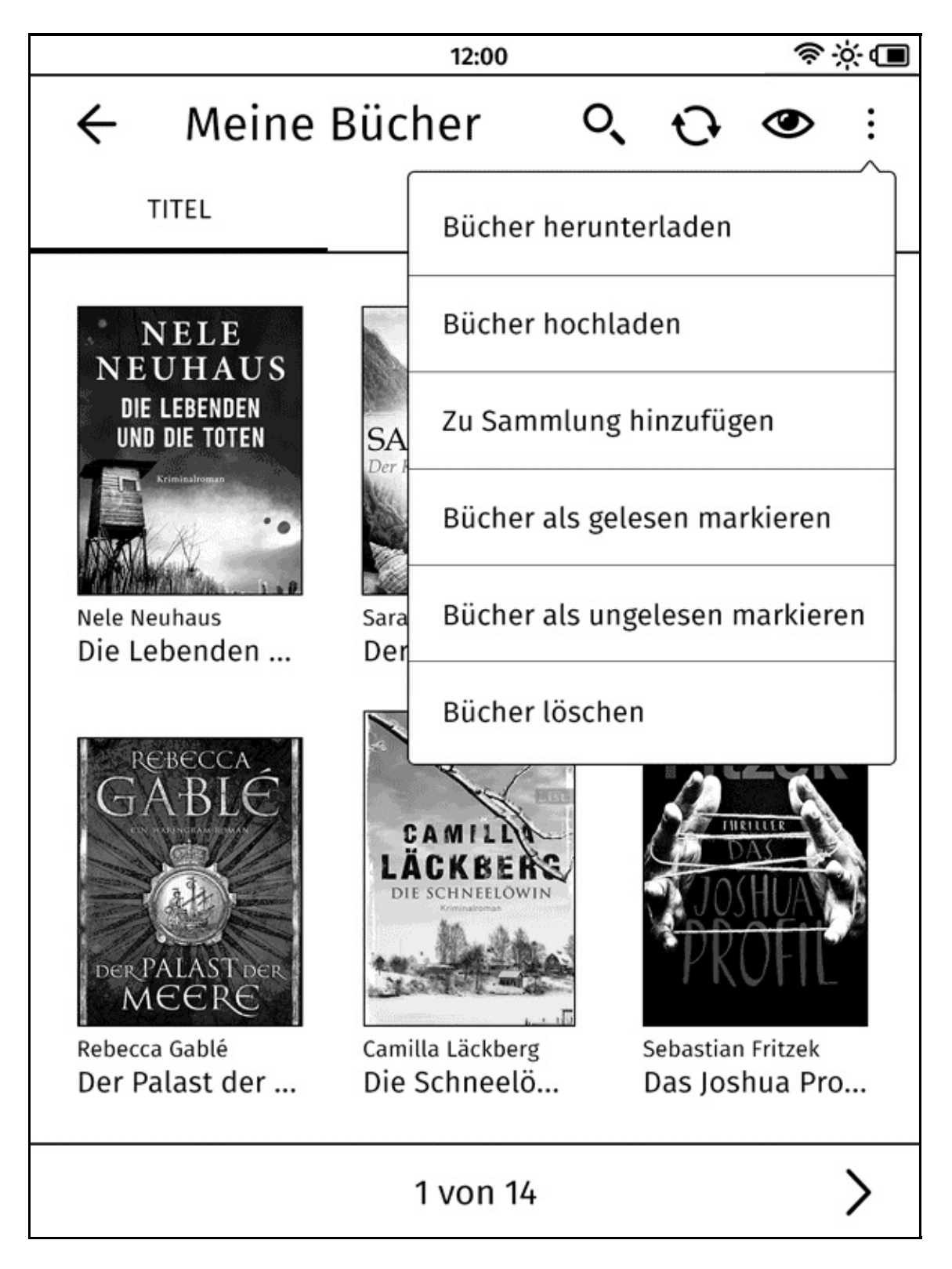

#### <span id="page-49-0"></span>**6.4.5 Bibliothek-Verknüpfung**

Bei der Wahl Ihrer Bücher sind Sie nicht an einen Buchhändler gebunden. Sie können eBooks bei unterschiedlichen tolino Partnern kaufen und haben diese dann in Ihrer Bibliothek zur Verfügung. Voraussetzung ist, dass Sie die entsprechenden Bibliotheken vorher

verknüpft haben. Öffnen Sie dazu das Menü auf der Startseite und wählen den Punkt "Meine Konten" aus. Anschließend gehen Sie auf "Bibliothek-Verknüpfung".

Sobald Sie die Verknüpfung gestartet haben, wird Ihnen die Liste aller tolino Partner gezeigt. Pro Buchhändler können Sie jeweils ein Benutzerkonto verknüpfen. Bei jeder Verknüpfung werden der neue Buchhändler und der tolino eReader Anbieter informiert. Sie erhalten von beiden eine E-Mail mit der Bestätigung über die Verknüpfung. Nachdem Sie die Verknüpfung abgeschlossen haben, werden alle Bücher in der verknüpften Bibliothek angezeigt. Eine bestehende Bibliothek-Verknüpfung können Sie natürlich auch jederzeit lösen. Die betroffenen Bücher werden dann nicht mehr in Ihrer Bibliothek angezeigt.

#### **6.4.6 Geräte-Verwaltung**

Ihre gesamte Bibliothek steht Ihnen nicht nur auf Ihrem eReader, sondern auch auf Ihrem Android oder iOS Smartphone, Tablet, PC oder Mac zur Verfügung. Damit Sie Ihre Bibliothek auch auf Ihrem Smartphone lesen können, brauchen Sie sich nur die entsprechende App zu installieren.

**Beachten Sie bitte:** Mit Ihrem Benutzerkonto können Sie sich auf bis zu fünf Geräten anmelden. Diese Anzahl kann auch mit der Bibliothek-Verknüpfung nicht überschritten werden. Das kann z. B. Ihr tolino eReader sein, Ihr Smartphone, Ihr PC oder Ihr Laptop. Sollte diese Anzahl überschritten werden, erhalten Sie während der Anmeldung oder Bibliothek-Verknüpfung einen entsprechenden Hinweis. Zudem bekommen Sie dann die Möglichkeit, die Geräte abzumelden, die Sie nicht mehr benötigen.

Sobald Ihr tolino eReader über WLAN mit dem Internet verbunden

# <span id="page-50-0"></span>**6.5 Die tolino Cloud nutzen**

Sobald Ihr tolino eReader über WLAN mit dem Internet verbunden ist und Sie sich über einen Buchhändler mit Ihrem Kundenkonto angemeldet haben, können Sie die tolino Cloud nutzen.

c Alle eBooks und Texte, die Sie im Shop Ihres Buchhändlers erwerben, werden automatisch und sicher in der tolino Cloud gespeichert. Außerdem können Sie Bücher von Ihrem tolino eReader bzw. von der microSD Karte (geräteabhängig) in die tolino Cloud laden.

Wenn Sie Bücher in die tolino Cloud hoch- oder aus ihr herunterladen möchten, können Sie dies ganz einfach in Ihrer Bibliothek "Meine Bücher". Tippen Sie längere Zeit auf ein Cover, bis sich das Kontextmenü öffnet. Wählen Sie anschließend "Hochladen" oder ["Herunterladen"](#page-41-0) aus. Mehr dazu erfahren Sie auch unter 6.4.2 Die Bereiche in Ihrer Bibliothek ("Meine Bücher")

#### **6.5.1 eBooks und Texte auf anderen Geräten (weiter)lesen**

Alle Bücher und Dokumente, die in der tolino Cloud gesichert sind, stehen Ihnen auf bis zu 5 unterschiedlichen Geräten zur Verfügung. Wenn Sie zum Beispiel anfangen, ein Buch auf Ihrem tolino eReader zu lesen und dann unterbrechen, können Sie mit der kostenlosen Lese-App von tolino auch auf Ihrem Smartphone, Tablet oder Computer an derselben Stelle weiterlesen. Dazu muss die jeweilige App mit dem gleichen Kundenkonto angemeldet sein.

#### **6.5.2 Eigene eBooks hinzufügen**

Möglicherweise haben Sie schon vor Ihrem tolino eReader eigene eBooks besessen, die Sie gerne hinzufügen möchten. Sie können dies über die microSD Karte (geräteabhängig) oder über die USB-Verbindung mit Ihrem Computer machen.

#### **6.5.3 Hinzufügen über USB-Anschluss**

Sobald Ihr tolino eReader über das USB-Kabel mit dem Computer

Sobald Ihr tolino eReader über das USB-Kabel mit dem Computer verbunden ist und von diesem erkannt wurde, können Sie von Ihrem Computer auf den eReader zugreifen. Sie haben jetzt die Möglichkeit, Dateien zwischen Ihrem Computer und Ihrem tolino eReader auszutauschen. Bitte legen Sie Ihre Bücher immer im Ordner "Books" auf der tolino eReader Festplatte ab.

Wir empfehlen dennoch, gekaufte eBooks über die tolino Cloud automatisch hinzuzufügen und nicht über den USB-Anschluss. Der Vorteil: Wenn Sie eBooks aus der tolino Cloud herunterladen, wird der Kopierschutz Adobe DRM nicht aktiv und Sie müssen keine Adobe ID eingeben, um diese eBooks zu lesen. So fügen Sie gekaufte eBooks über die tolino Cloud hinzu: Sobald Sie das eBook gekauft haben, können Sie direkt in Ihre Bibliothek gehen. Sobald Sie auf das eBook tippen, wird dieses auf Ihren eReader heruntergeladen.

**Wichtiger Hinweis:** Während des Datenaustausches über USB sollte die Verbindung nicht getrennt werden. Bitte werfen Sie das tolino eReader Datenträger-Symbol immer am Computer aus, bevor Sie die Kabelverbindung zwischen eReader und Computer trennen.

Nach dem Trennen der Verbindung stehen hinzugefügte eBooks und Texte in der Bibliothek zur Verfügung und erscheinen zudem auf der Startseite.

**6.5.4 Hinzufügen über microSD Karte (geräteabhängig) Hinweis:** Ob Ihr tolino eReader über einen Einschub für microSD Karten verfügt, ist abhängig von dem jeweiligen Gerätemodell.

Sobald Sie Ihre microSD Karte in den dafür vorgesehenen Einschub Ihres tolino eReaders geschoben haben, werden alle Bücher und Dokumente, die mit den Formaten EPUB, PDF, TXT und ACSM darauf gespeichert sind, automatisch in der Bibliothek Ihres tolino

eReaders angezeigt. Wenn Sie die microSD Karte jedoch wieder rausnehmen, entfernen Sie damit auch die entsprechenden Inhalte aus der Bibliothek.

Ihr tolino eReader erzeugt auf Ihrer microSD Karte einen Ordner mit dem Namen "Books". Bitte legen Sie Ihre Bücher zukünftig in diesem Ordner ab.

#### **6.5.5 tolino eReader mit microSD Karte mit einem Computer verbinden (geräteabhängig)**

**Bitte beachten Sie:** Nur der tolino vision und der tolino shine verfügen über einen Einschub für microSD Karten!

Um eine microSD Karte als Laufwerk auf dem Computer anzuzeigen und Daten auszutauschen, schieben Sie bitte die microSD Karte vor der USB-Verbindung in den tolino eReader.

Besonderheit: Wenn Sie den tolino vision mit dem Computer über ein USB-Kabel verbinden, haben Sie nur Zugriff auf den internen Speicher des eReaders oder auf die microSD Karte. Beides gleichzeitig geht leider nicht.

Wenn Sie nur den tolino eReader mit dem Computer verbinden möchten, während eine microSD Karte im eReader steckt, werfen Sie bitte zuerst das Laufwerk der microSD Karte am Computer aus. Anschließend nehmen Sie die microSD Karte aus Ihrem tolino eReader heraus. Danach verbinden Sie Ihren eReader erneut über das USB-Kabel mit dem Computer und das tolino eReader Laufwerk wird angezeigt.

**Wichtiger Hinweis:** Während des Datenaustausches sollte die Verbindung nicht getrennt werden. Bitte werfen Sie das Datenträger-Symbol vom tolino eReader und von der microSD Karte immer am Computer aus, bevor Sie die Kabelverbindung zwischen eReader und Computer trennen oder die microSD Karte herausnehmen.

#### **6.6 Hilfe bei den Lese-Einstellungen Meine eBooks werden plötzlich im Querformat angezeigt, wie kann ich das wieder umstellen?**

Sie haben vermutlich bei den Lese-Einstellungen aus Versehen auf das Symbol zum Drehen der Ansicht & gedrückt. Wenn Sie ein weiteres Mal auf dieses Symbol tippen, öffnet sich ein Fenster in dem Sie die Leseansicht einstellen können. Tippen Sie anschließend auf "Übernehmen".

#### **Ich habe versucht, meine eBooks über ein USB-Kabel auf meinen tolino eReader zu ziehen. Aber sie erscheinen nicht in der Bibliothek.**

Überprüfen Sie bitte, ob Sie das eBook in das richtige Verzeichnis verschoben haben. Wenn Sie Ihren tolino eReader per USB-Kabel mit Ihrem Computer verbinden, sollte ein Festplatten-Symbol erscheinen. Wenn Sie darauf klicken, öffnet sich ein Verzeichnis mit Ordnern. Ziehen Sie Ihr eBook jetzt in das Verzeichnis "Books". Anschließend werfen Sie die Festplatte wieder am Computer aus.

Das eBook erscheint immer noch nicht in der Bibliothek? Vermutlich ist das eBook beschädigt und kann deshalb nicht erkannt werden.

# **7. Die wichtigsten Bereiche**

# **7.1 Die Startseite**

Die Startseite ist das Herzstück Ihres tolino eReaders. Von hier wählen Sie alle wichtigen Funktionen und Bereiche aus. Und egal, welche Einstellung oder Seite Sie geöffnet haben, durch das Drücken des Home-Buttons auf Ihrem tolino eReader gelangen Sie immer wieder hierher zurück.

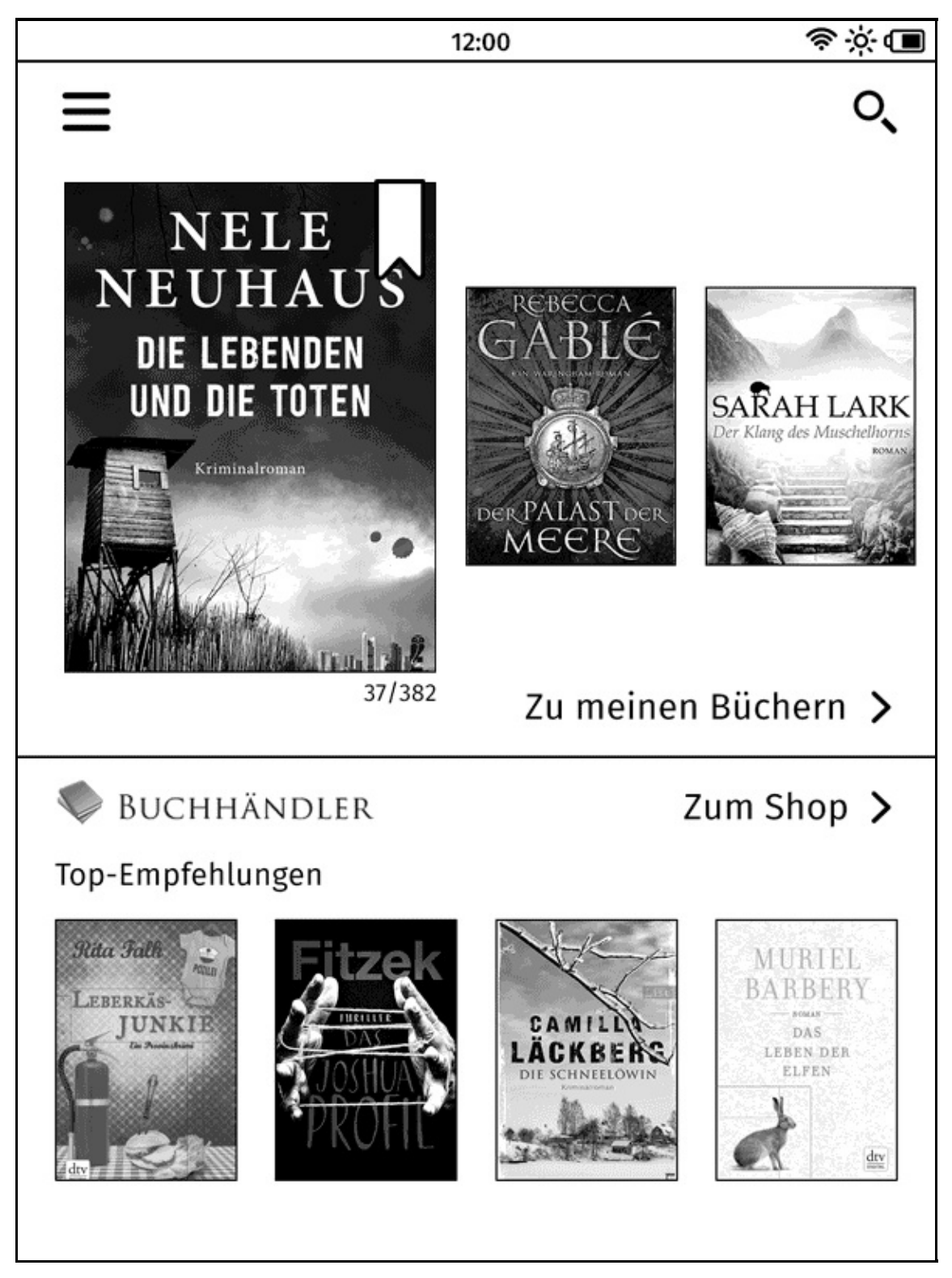

Auf der Startseite ganz oben befinden sich die Statusleiste (siehe Kapitel  $7.2$  Symbole in der [Statusleiste](#page-57-0)) sowie die Menü-  $\equiv$  und Suchen-Funktion Q (siehe auch Kapitel 7.3 Menü und Suche [öffnen](#page-58-0)).

Im oberen Bereich der Startseite befinden sich die drei zuletzt gelesenen oder hinzugefügten eBooks und Texte aus Ihrer

Bibliothek. Tippen Sie eines der eBooks an, um es direkt zu öffnen. Möchten Sie zu Ihrer persönlichen Bibliothek gelangen, tippen Sie einfach auf "Zu meinen Büchern".

## <span id="page-57-0"></span>**7.2 Symbole in der Statusleiste**

Wenn Sie auf die Startseite gehen oder in "Meine Bücher" bzw. das Menü wechseln, finden Sie am oberen Bildschirmrand eine Statusleiste. Diese zeigt Ihnen Informationen, wie z. B. die Uhrzeit, WLAN-Verbindung oder über wie viel Energie die Batterie Ihres eReaders noch verfügt.

#### U **Micro-USB (nur bei Verbindung mit dem Computer)**

Sobald Ihr tolino eReader über ein USB-Kabel mit Ihrem Computer verbunden ist, erscheint links oben in der Statusleiste ein USB-Verbindungssymbol. Sie können nun Bücher und Dokumente auf Ihren eReader laden.

Um Ihren tolino eReader wieder vom Computer (Windows Vista, XP, 7, 8 und 10) zu trennen, klicken Sie im Computer in der rechten unteren Ecke der Funktionsleiste auf "Hardware sicher entfernen" und folgen dann den Anweisungen. Bei OS X werfen Sie den Datenträger Ihres tolino eReaders einfach aus oder ziehen das Datenträger-Symbol vom Desktop in den Papierkorb.

#### 12:00 **Uhr**

Die Uhr zeigt Ihnen die aktuelle Zeit an. In den Einstellungen (im Menü unter "Einstellungen" und dann "Zeit") ist sie auf "Automatisch einstellen" voreingestellt. Das funktioniert natürlich nur dann, wenn Ihr eReader per WLAN mit dem Internet verbunden ist.

Bitte ändern Sie die Uhrzeit nur dann, wenn die Uhrzeit falsch angezeigt wird, z. B. wenn der Akku Ihres eReaders leer war. Stellen Sie vorher sicher, dass die richtige Zeitzone ausgewählt ist.

#### Ẁ **WLAN**

Sobald Ihr tolino eReader eine WLAN-Verbindung hergestellt hat, wird dies durch die WLAN-Anzeige sichtbar. Je mehr Balken ausgefüllt sind, desto stärker ist das empfangene Signal.

#### ἵ **Batterie**

Diese Anzeige gibt Ihnen Aufschluss darüber, wie viel Energie die Batterie Ihres tolino eReaders hat. Je größer der schwarze Balken ist, desto mehr Energie besitzt Ihr eReader. Sollte der Batterieladestand einen kritischen Punkt erreichen, erscheint auf dem Bildschirm ein entsprechender Hinweis.

Bitte verbinden Sie ihn zeitnah mit dem USB-Anschluss eines Computers, um die Batterie zu laden.

Wenn Sie ein USB-Netzteil besitzen, können Sie Ihren tolino eReader auch darüber aufladen. Während er an einer Stromquelle angeschlossen ist, erscheint neben dem Batterie-Symbol ein Blitz-Symbol.

# <span id="page-58-0"></span>**7.3 Menü und Suche öffnen**

Auf der Startseite gleich unterhalb der Statusleiste befinden sich das Menü- und Suchen-Symbol:

#### $\equiv$  Menü-Symbol

Öffnen Sie das Menü Ihres tolino eReaders, indem Sie auf das Menü-Symbol tippen. Im Menü finden sich alle Einstellungen und weiterführende Funktionen.

#### s **Lupen-Symbol**

Aktivieren Sie die Suche, indem Sie auf das Lupen-Symbol tippen. Es öffnet die Suchen-Seite mit einer virtuellen Tastatur (siehe Kapitel 10.3 Nutzung der [virtuellen](#page-60-0) Tastatur). Tippen Sie einen Suchbegriff ein und starten Sie die Suche über das Lupen-Symbol. Anschließend erhalten Sie eine Liste mit Suchergebnissen aus Ihrer Bibliothek und aus dem Shop Ihres Buchhändlers.

#### **7.4 Symbole an den Buchcovern**

Manche Bücher in Ihrer Bibliothek sind mit einem Symbol versehen:

c Das **Cloud-Symbol** zeigt an, dass das Buch bereits gekauft oder in der Cloud gespeichert ist, aber noch nicht auf Ihren tolino eReader heruntergeladen wurde. Tippen Sie auf das Symbol oder das Cover, um das Buch oder das Dokument herunterzuladen und zu lesen.

Das **Leseprobe-Symbol** zeigt an, dass das Buch als Leseprobe in der Bibliothek liegt, aber noch nicht gekauft wurde.

Das **Neu-Symbol** zeigt an, dass das Buch noch nicht geöffnet wurde.

b Das **Lesezeichen-Symbol** zeigt an, dass Sie in diesem Buch oder Dokument zuletzt gelesen haben.

Das **Archiv-Symbol** an einem eBook, eMagazin oder einer eZeitschrift zeigt die Anzahl der von Ihnen gekauften Einzelausgaben an. Tippen Sie auf das Symbol, um das entsprechende Archiv mit der Liste der Einzelausgaben zu öffnen.

/ Das **Gelesen-Symbol** unter einem eBook weist daraufhin, dass Sie das Buch bereits ausgelesen haben.

**Wichtig:** Bücher, die Sie als gelesen markiert haben, erscheinen nicht mehr in Ihrer Bibliothek. Um diese Bücher wieder anzuzeigen, tippen Sie oben auf das Ansichtssymbol und markieren anschließend den Punkt "Gelesene Titel anzeigen".

# <span id="page-60-0"></span>**8. WLAN einrichten**

# **8.1 Nutzung von WLAN**

Da Ihr tolino eReader über WLAN verfügt, können Sie sich mit ihm über ein drahtloses Netzwerk (WLAN) mit dem Internet verbinden. Sofern Ihnen kein eigenes WLAN-Netzwerk zur Verfügung steht, können Sie sich in Deutschland an einem der zahlreichen HotSpots der Deutschen Telekom AG\* kostenlos einwählen. Oder nutzen Sie das WLAN-Netzwerk in einer Filiale Ihres Buchhändlers. Natürlich ebenfalls kostenlos.

# **8.2 Verbinden mit einem WLAN-Netzwerk**

Tippen Sie im Menü auf den Menüpunkt "WLAN und Flugmodus", um Ihren tolino eReader an einem drahtlosen Netzwerk anzumelden. Falls die WLAN-Funktion ausgeschaltet ist, aktivieren Sie sie bitte durch Tippen auf "WLAN". Bei eingeschaltetem WLAN erkennt Ihr eReader alle drahtlosen Netzwerke, die in der Umgebung zur Verfügung stehen.

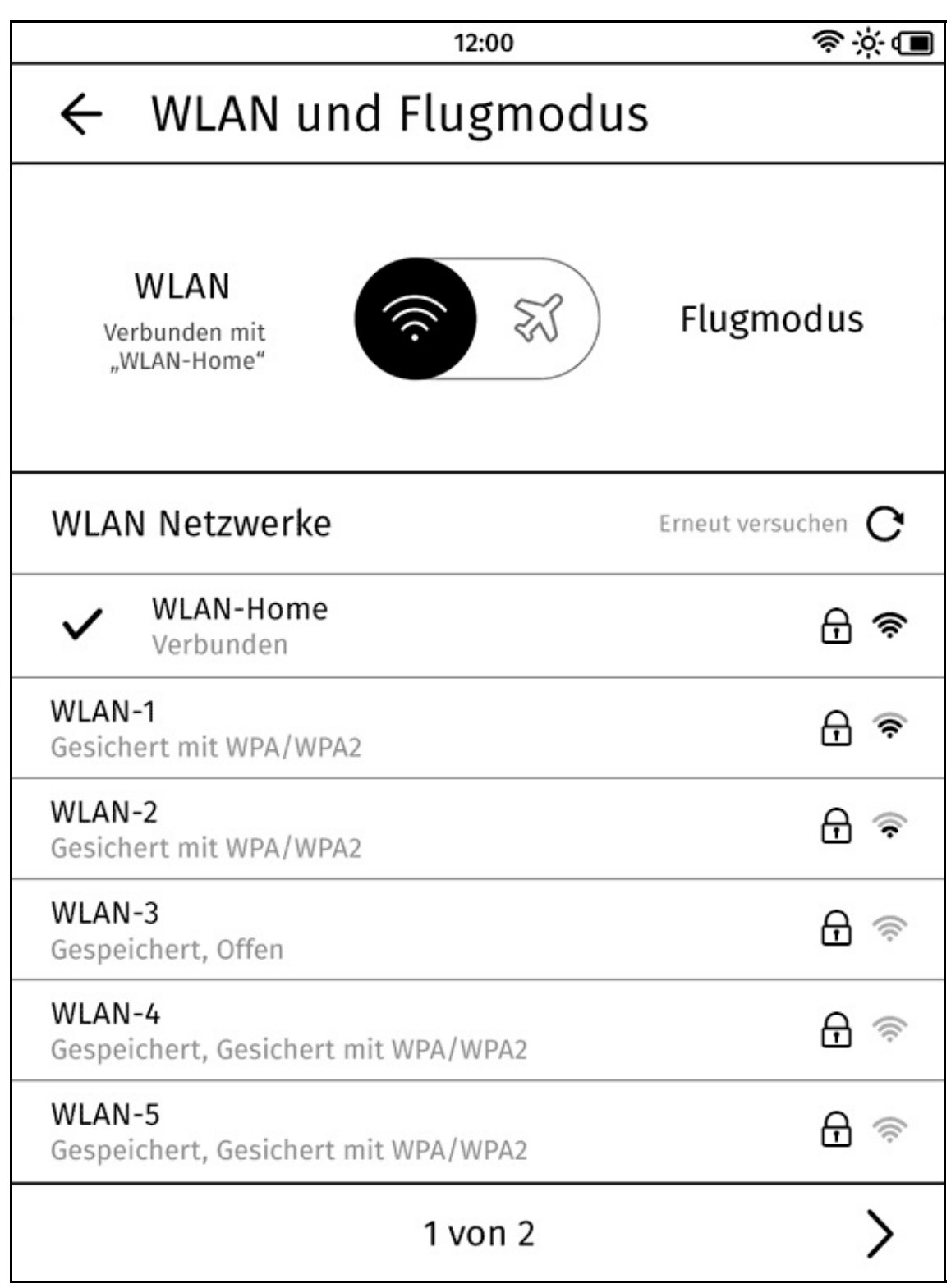

Tippen Sie nun auf Ihr bevorzugtes Netzwerk, um es auszuwählen. Falls es durch ein Passwort verschlüsselt ist, erscheint ein Dialogfenster. Geben Sie hier ein gültiges Passwort ein. Nachdem Sie die Eingabe durch Tippen auf "Verbinden" bestätigt haben, verbindet sich Ihr tolino eReader über das WLAN mit dem Internet.

### **8.3 Weitere WLAN-Netzwerke suchen**

Durch Tippen auf das Synchronisieren-Symbol  $\Theta$  Sync aktualisiert Ihr tolino eReader die Liste der drahtlosen Netzwerke. Um ein Netzwerk hinzuzufügen, das nicht sichtbar ist, tippen Sie auf "Netzwerk hinzufügen". Es öffnet sich ein Dialogfenster, in das Sie die SSID (Service Set Identification) eines Ihnen bekannten Netzwerks eingeben können. Die SSID finden Sie in der Regel auf der Unterseite Ihres WLAN-Routers oder in den Anmeldeunterlagen Ihres Telekommunikationsanbieters.

#### **8.3.1 Anmeldung über eine verschlüsselte Webseite**

Einige WLAN-Netzwerke, z. B. in Hotels, öffnen automatisch eine Anmelde-Webseite, wenn Sie versuchen, ins Internet zu gehen. In diesem Falle wechselt die Ansicht in den Web-Browser. Jetzt müssen Sie sich anmelden bzw. authentifizieren, um Zugang zum Internet zu erhalten. In Hotels bekommen Sie z. B. von der Rezeption ein Passwort oder können sich über Ihre Zimmernummer freischalten lassen. An Flughäfen gibt es dagegen oft einen befristeten Gratis-Zugang. Gegen eine Gebühr können Sie jedoch länger und schneller im Internet surfen. Die Bezahlung erfolgt meist über Kreditkarte.

#### **8.3.2 Anmeldung an einem HotSpot der Deutschen Telekom**

In der Nähe eines HotSpot der Deutschen Telekom AG in Deutschland, z. B. in zahlreichen Bahnhöfen und ICE-Zügen, Flughäfen, Hotels sowie Geschäften baut sich die WLAN-Verbindung bei Bedarf automatisch auf und ist für Sie kostenlos! Bitte beachten Sie: Für die kostenlose Nutzung der HotSpots der Deutschen Telekom müssen Sie bei einem tolino Buchhändler angemeldet und eingeloggt sein. Falls Sie nicht bei einem tolino Buchhändler angemeldet und eingeloggt sind und einfach nur mit Ihrem eReader im Internet surfen möchten, können Kosten für die

WLAN-Nutzung entstehen, sobald Sie z. B. Namen, Adresse, Kreditoder Bankdaten eingeben.

#### **8.3.3 Flugmodus (Deaktivierung von WLAN)**

Bitte schalten Sie das WLAN aus, um Ihren tolino eReader während eines Fluges zu verwenden. Übrigens verlängert ein ausgeschaltetes WLAN auch die Akkulaufzeit.

#### **8.4 Hilfe bei der WLAN-Einrichtung Ich kann mich nicht im WLAN-Netzwerk anmelden**

Stellen Sie zuerst sicher, dass Sie das richtige WLAN-Netzwerk ausgewählt und das Passwort eingegeben haben. Beim Eingeben des Passwortes sollte ein Häkchen bei "Passwort anzeigen" sein. Dann sehen Sie sofort, ob Sie das Passwort auch richtig eingeben. Wenn das Passwort diakritische Zeichen enthält (ä, ö, ü, à, ç usw.) kann es passieren, dass das Passwort nicht erkannt wird. In diesem Fall müssen Sie das Passwort des WLAN-Netzwerkes ändern. Manchmal kann es aber auch zu Verbindungsproblemen kommen, obwohl Netzwerk und Passwort richtig eingestellt wurden. Wiederholen Sie Ihre Eingabe. Wechseln Sie auch Ihren Standort. Trockenbauwände mit Metallständerwerk und Stahlbetonwände können den Empfang abschwächen. Gehen Sie deshalb in die Nähe Ihres WLAN-Routers. Ein weiterer möglicher Störungsgrund: Ihnen funkt jemand dazwischen. In diesem Fall ist es ratsam, eine Person zu Rate zu ziehen, die Ihren WLAN-Router konfigurieren kann.

# **9. Anmeldung beim Buchhändler**

Haben Sie bereits ein Kundenkonto bei einem tolino Buchhändler? Prima, dann können Sie diese Zugangsdaten verwenden, um sich anzumelden. Wenn Sie noch kein Kundenkonto haben, müssen Sie sich zuerst bei einem tolino Buchhändler registrieren. Wichtig: Erst mit einem Kundenkonto haben Sie die Möglichkeit, Bücher zu kaufen und zu lesen, in die tolino Cloud hochzuladen und von vielen anderen Geräten auf Ihre gespeicherten Bücher zuzugreifen. Die Registrierung ist natürlich kostenlos.

# **9.1 Vorteile der Anmeldung**

Sobald Sie sich angemeldet haben, eröffnet sich Ihnen die ganze Welt des digitalen Lesens – immer und überall. Vor allem steht Ihnen dann auch Ihr persönlicher Speicherplatz in der tolino Cloud zur Verfügung.

Gekaufte Bücher, die Sie von Ihrem tolino eReader in die tolino Cloud (Speicherdienst im Internet) hochladen, werden hier sicher und kostenlos gespeichert. Über andere Geräte, wie zum Beispiel Ihr Smartphone, Ihr Tablet oder Ihren Computer, haben Sie auch Zugriff auf Ihre dort gespeicherten Bücher.

Alle Details zur Nutzung der tolino Cloud finden Sie in Kapitel 6.5 Die tolino Cloud nutzen. [Selbstverständlich](#page-50-0) können Sie Ihren tolino eReader auch ohne Anmeldung nutzen, dann stehen Ihnen allerdings eine Reihe von Funktionen nicht zur Verfügung, die nur in Verbindung mit einem Kundenkonto aktiviert sind, z. B. Einkaufen im Shop, eBooks aus der tolino Cloud laden uvm.

### **9.2 Kunden mit bestehendem Kundenkonto**

Wenn Sie bereits ein Kundenkonto bei einem tolino Partner besitzen, können Sie sich mit Ihren Zugangsdaten (Benutzername und Passwort) direkt auf Ihrem tolino eReader anmelden. Ganz so,

wie Sie sich auch auf der Webseite des tolino Partners anmelden. Durch die Anmeldung wird Ihr eReader automatisch mit Ihrem Kundenkonto verknüpft. Sie können dann jederzeit auf Ihre bereits gekauften Bücher zugreifen und sogar direkt mit Ihrem tolino eReader im Shop einkaufen.

Ihre Anmeldedaten bleiben dabei geschützt! Sie werden lediglich verschlüsselt übertragen und nicht auf dem eReader gespeichert. Dritte können Ihre Zugangsdaten weder verwenden noch auslesen. Mehr zum Thema [Datenschutz](#page-83-0) finden Sie in 16. Datenschutz und sicherheit.

Bitte beachten Sie: Wenn Sie Ihren tolino eReader bei einem tolino Buchhändler kaufen, ist dieser auf den Shop des Buchhändlers voreingestellt. Wenn Sie später den Buchhändler-Shop wechseln, können Sie durch 6.4.5 [Bibliothek-Verknüpfung](#page-49-0) die Bibliotheken beider Shops zusammenlegen.

### **9.3 Kunden ohne Kundenkonto**

Falls Sie noch kein Kundenkonto besitzen, gehen Sie bitte auf die Webseite des tolino Partners bei dem Sie den tolino eReader erworben haben. Erstellen Sie dort ein kostenloses Kundenkonto.

Die dafür gültigen Zugangsdaten (Benutzername und Passwort) verwenden Sie dann bitte auch für die Anmeldung Ihres tolino eReaders. Bei einigen tolino Partnern ist die Registrierung auch direkt auf Ihrem eReader möglich.

# **9.4 Anmeldung an einem WLAN-Netzwerk**

Tippen Sie im Menü unter "Einstellungen" auf den Menüpunkt "WLAN und Flugmodus", um Ihren tolino eReader an einem drahtlosen Netzwerk anzumelden. Falls die WLAN-Funktion ausgeschaltet ist, aktivieren Sie sie bitte durch Tippen auf "WLAN". Bei eingeschaltetem WLAN erkennt Ihr eReader alle drahtlosen Netzwerke, die in der Umgebung zur Verfügung stehen.

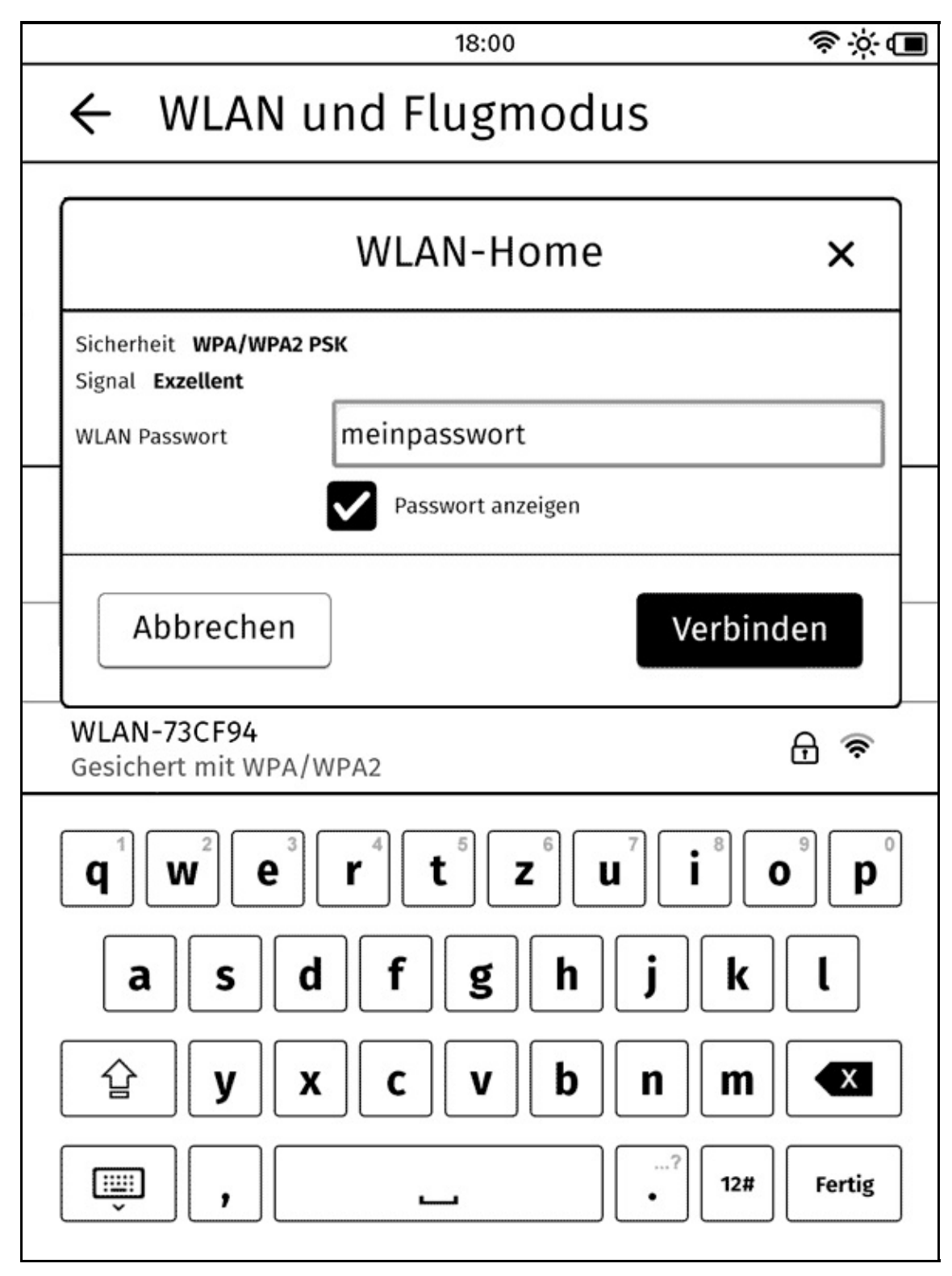

Tippen Sie nun auf Ihr bevorzugtes Netzwerk, um es auszuwählen. Falls es durch ein Passwort verschlüsselt ist, erscheint ein Dialogfenster. Geben Sie hier ein gültiges Passwort ein. Nachdem Sie die Eingabe durch Tippen auf "Verbinden" bestätigt haben, verbindet sich Ihr tolino eReader über das WLAN mit dem Internet.

Wenn Sie stattdessen in den Flugmodus schalten möchten, tippen Sie einfach auf "Flugmodus". Während des Flugmodus kann jedoch keine Internetverbindung aufgebaut werden. Erst wenn Sie wieder auf "WLAN" tippen, wird WLAN wieder eingeschaltet.

**Unser Tipp:** Sofern Ihnen kein eigenes WLAN-Netzwerk zur Verfügung steht, können Sie sich in Deutschland an einem der zahlreichen HotSpots der Deutschen Telekom AG\* kostenlos einwählen. Oder nutzen Sie das WLAN-Netzwerk in einer Filiale Ihres Buchhändlers. Natürlich ebenfalls kostenlos. Mehr dazu finden Sie auch unter 10. WLAN [einrichten](#page-60-0)

#### **9.5 Hilfe bei der Anmeldung Ich kann mich nicht im WLAN-Netzwerk anmelden**

Stellen Sie zuerst sicher, dass Sie das richtige WLAN-Netzwerk ausgewählt und das Passwort eingegeben haben. Beim Eingeben des Passwortes sollte ein Häkchen bei "Passwort anzeigen" sein. Dann sehen Sie sofort, ob Sie das Passwort auch richtig eingeben. Wenn das Passwort diakritische Zeichen enthält (ä, ö, ü, à, ç usw.) kann es passieren, dass das Passwort nicht erkannt wird. In diesem Fall müssen Sie das Passwort des WLAN-Netzwerkes ändern. Manchmal kann es aber auch zu Verbindungsproblemen kommen, obwohl Netzwerk und Passwort richtig eingestellt wurden. Wiederholen Sie Ihre Eingabe. Wechseln Sie auch Ihren Standort. Trockenbauwände mit Metallständerwerk und Stahlbetonwände können den Empfang abschwächen. Gehen Sie deshalb in die Nähe Ihres WLAN-Routers. Ein weiterer möglicher Störungsgrund: Jemand "funkt Ihnen dazwischen". In diesem Fall ist es ratsam, eine Person zu Rate zu ziehen, die Ihren WLAN-Router konfigurieren kann.

#### **Ich kann mich nicht im Shop meines Buchhändlers anmelden**

Sollten Sie Probleme haben, sich über Ihren tolino eReader anzumelden, ist es ratsam, den Anmeldeprozess über Ihren

Computer zu wiederholen. Wenn es immer noch nicht geht, könnte es sein, dass der Server gerade gewartet wird und es zu Verbindungsproblemen kommt. Sollte es nach einer Weile immer noch nicht möglich sein, wenden Sie sich bitte an den Kundenservice Ihres Buchhändlers bei dem Sie Ihren tolino eReader gekauft haben.

# **10. Einkaufen im Shop Ihres Buchhändlers**

### **10.1 Der Shop**

Sobald Ihr tolino eReader angemeldet und mit dem Internet verbunden ist, erscheinen im unteren Bereich der Startseite Top-Empfehlungen. Durch Tippen auf das Cover gelangen Sie direkt in den Shop und erhalten detaillierte Informationen. Der Link "Zum Shop" führt Sie zur Startseite des Shops. Stöbern Sie doch mal in den unterschiedlichen Kategorien, laden Sie sich kostenlose Leseproben auf Ihren tolino eReader oder kaufen Sie direkt ein. Ihre Einkäufe werden auf Ihren eReader heruntergeladen und stehen Ihnen dann in Ihrer Bibliothek zur Verfügung. Denn jeder Einkauf, den Sie mit Ihrem tolino eReader oder auf den Webseiten Ihres Buchhändlers tätigen, wird für Sie sicher und dauerhaft in Ihrem persönlichen [Cloudspeicher](#page-50-0) (siehe Kapitel 6.5 Die tolino Cloud nutzen) abgelegt.

Sollten Sie ein Abo für ein eMagazin oder eine eZeitschrift abgeschlossen haben und Ihr tolino eReader ist nicht über WLAN mit dem Internet verbunden, wird Ihnen die aktuelle Ausgabe automatisch bei neuer Verbindung in Ihre Bibliothek geladen. Darüber hinaus können Sie die Synchronisierung über das Menü in der Bibliothek starten (siehe Kapitel 6.4.2 Die Bereiche in der [Bibliothek\).](#page-41-0)

### **10.2 WLAN-Nutzung**

Sie haben sich noch nicht an einem WLAN-Netzwerk angemeldet? Sie können natürlich nur dann im Shop stöbern, wenn Ihr tolino eReader über WLAN mit dem Internet verbunden ist. Gehen Sie einfach über das Menü  $\equiv$  auf "Einstellungen" und dann auf "WLAN und Flugmodus". Melden Sie sich jetzt an Ihrem WLAN-Netzwerk an. Sollten Sie damit Probleme haben, finden Sie weitere Informationen unter 8. WLAN [einrichten.](#page-60-0)

### <span id="page-70-0"></span>**10.3 Nutzung der virtuellen Tastatur**

Bei der Eingabe einer Webadresse im Browser, aber auch bei der Suche oder der Eingabe eines Passwortes, öffnet Ihr tolino eReader eine virtuelle Tastatur. Um diese wieder einzufahren, tippen Sie auf die Taste  $\equiv$  . Die tolino eReader Tastatur können Sie wie eine normale Tastatur bedienen. Weitere Sonderzeichen, wie z. B. #, \_, €, usw. erreichen Sie durch Tippen auf die 12#-Taste. Innerhalb der Sonderzeichen blättern Sie über die Taste "1/2" auf die zweite Seite.

### **10.4 Adobe® DRM**

eBooks auf Ihrem tolino eReader nutzen eigentlich nur selten den Kopierschutz Adobe® DRM. Wenn Sie dennoch ein eBook öffnen möchten, das durch Adobe® DRM geschützt ist, erhalten Sie eine Meldung und werden gebeten, Ihre Adobe® ID dafür einzugeben.

Manche eBooks, wie z. B. die einer öffentlichen Leihbibliothek, sind durch Adobe® DRM vor dem Kopieren geschützt oder können nur eine bestimmte Zeit gelesen werden. Auch hierfür benötigen Sie eine Adobe ID.

**So registrieren Sie sich:** Um sich anzumelden, gehen Sie einfach auf [www.adobe.com/go/digital-editions-createID\\_de](http://www.adobe.com/go/digital-editions-createID_de) und geben Ihre Daten ein. Sobald der Registrierungsprozess abgeschlossen ist, erhalten Sie einen Bestätigungslink per E-Mail. Wenn Sie auf diesen Link klicken und sich verifizieren, ist der Anmeldeprozess beendet. Ihre angegebene E-Mail-Adresse ist jetzt auch Ihre Adobe ID.

#### **Eintragen der Adobe® ID**

Damit Sie eBooks mit Adobe® DRM lesen können, müssen Sie sich nur noch bei Ihrem tolino eReader anmelden. Gehen Sie dazu einfach in das Menü unter "Meine Konten" und wählen Sie den

letzten Punkt "Adobe® DRM". Geben Sie hier bitte Ihre E-Mail-Adresse und Ihr Passwort ein, um sich anzumelden. Tippen Sie danach auf "Autorisieren". Jetzt sind Sie angemeldet und können auch Adobe® DRM geschützte eBooks lesen.

## **10.5 eBooks über den Computer kaufen**

Sie gehen lieber mit Ihrem Computer in den Shop Ihres Buchhändlers, um dort zu stöbern und einzukaufen? Kein Problem! Sie können natürlich auch hier Ihre eBooks kaufen.

**Wichtig:** Beim Kauf eines Buches im Shop Ihres Buchhändlers wird es sowieso automatisch in Ihre tolino Cloud geladen. Auf diese Weise haben Sie die Bücher nach der nächsten Synchronisierung sofort in der Bibliothek Ihres eReaders. Sollte das gekaufte Buch nicht sofort erscheinen, drücken Sie einfach das Synchronisierungs-Icon  $Q$ .

### **10.6 eBooks ausleihen**

Sie möchten Bücher ausleihen, nur eben digital? Mit den öffentlichen Leihbibliotheken haben Sie die Möglichkeit, sich Bücher aus einer Bibliothek in ganz Deutschland, Österreich, Schweiz, Italien und weiteren Ländern zu leihen.

#### **Was ist die Onleihe?**

Viele Stadtbibliotheken bieten Ihren Kunden den Service an, sich auch eBooks auszuleihen. Kleinere Bibliotheken schließen sich dazu oft zusammen und starten eine Onleihe als Verbund. Über deren Internetseite können Sie die gewünschten eBooks ausleihen und auf Ihren tolino eReader herunterladen.

Welche Bibliothek in Ihrer Nähe eine Onleihe anbietet, können Sie hier sehen: **http://www.onleihe.net/ihre-onleihe-finden.html**

Ähnlich wie bei Büchern können eBooks nur dann ausgeliehen werden, wenn sie verfügbar sind. Hat ein anderer Kunde das eBook
ausgeliehen, müssen Sie leider warten, bis dieser es "zurückgibt" bzw. die Ausleihe beendet. Wie viele eBooks ausgeliehen werden können, hängt davon ab, wie viele Lizenzen die Stadtbibliothek für das jeweilige eBook erworben hat.

Wenn die Ausleihzeit beendet ist, enden Ihre Nutzungsrechte und Sie können das eBook nicht mehr öffnen.

**Unser Tipp:** Nutzen Sie zum Ausleihen und Herunterladen von Onleihe-eBooks immer den integrierten Web-Browser auf Ihrem tolino eReader. So können Sie sicher gehen, dass auch keine Informationen fehlen und Sie müssen an Ihrem Computer keine zusätzliche Software installieren.

#### **Was muss man beachten?**

Die Ausleihzeiten werden dabei von einem Digital Rights Management (DRM) überwacht - in diesem Fall "Adobe® DRM". Diese Technologie sorgt auch dafür, dass die eBooks nicht beliebig kopierbar sind. Damit Sie eBooks ausleihen können, müssen Sie sich deshalb vorher bei Adobe® registrieren und eine Adobe® ID erhalten. Das geht recht einfach unter www.adobe.com/go/digitaleditions-createID\_de

Anschließend melden Sie sich mit Ihrer Adobe® ID auf dem tolino eReader an. Hierfür gehen Sie ins Menü unter "Meine Konten" und wählen dann "Adobe DRM". Danach gehen Sie im Browser auf die Internetseite Ihrer Bibliothek und leihen sich die gewünschten eBooks aus.

#### **Diese Fehler sollten Sie vermeiden:**

Wenn Sie versuchen, ein eBook per USB-Kabel von Ihrem PC über den Dateiexplorer auf den tolino eReader zu übertragen, können die Rechte- und Ausleihinformationen verloren gehen. Die Folge: Das eBook lässt sich nicht öffnen.

Das kann Ihnen übrigens auch dann passieren, wenn Sie ein ausgeliehenes eBook in die tolino Cloud hoch- und später wieder

herunterladen. Auch hierdurch können diese Informationen verloren gehen.

Vorsicht auch beim Ändern von Datum und Uhrzeit. Wenn Sie diese in den Einstellungen verstellen, kann es passieren, dass die Ausleihfrist als abgelaufen angesehen wird.

# **10.7 Die tolino Lese-App**

Sie möchten Ihre eBooks auch ohne Ihren tolino eReader lesen können? Dann installieren Sie doch am besten gleich die tolino Lese-App auf Ihrem Smartphone. Damit können Sie überall auf Ihre eBooks zugreifen und einfach dort weiterlesen, wo Sie aufgehört haben – auch dann, wenn Sie Ihren tolino eReader mal zu Hause vergessen haben. Die tolino Lese-App finden Sie im Google Play Store oder im Apple Store.

### **10.8 Hilfe beim Einkauf im Shop Ich komme nicht in den Shop meines Buchhändlers**

Normalerweise sollten Sie direkt in den Shop gelangen, ganz gleich, ob Sie angemeldet sind oder nicht. Natürlich kann es immer wieder mal passieren, dass der Server Ihres Buchhändlers gerade gewartet wird und deshalb für kurze Zeit nicht zur Verfügung steht. Probieren Sie es später noch einmal. Falls der Fehler weiterhin auftritt, wenden Sie sich bitte an unseren Kundenservice.

## **Ich möchte den Shop aufrufen, bekomme aber die Meldung "WLAN ist deaktiviert. Bitte aktivieren Sie WLAN in den Einstellungen."**

Diese Meldung erscheint dann, wenn Sie WLAN ausgeschaltet oder Ihren tolino eReader in den Flugmodus versetzt haben. Gehen Sie einfach über das Menü das Menü in die Einstellungen und dann auf "WLAN und Flugmodus". Stellen Sie sicher, dass Sie mit Ihrem WLAN Netzwerk verbunden sind. Weitere Informationen zu den WLAN-Einstellungen finden Sie auch unter 8. WLAN [einrichten.](#page-60-0)

# **11. Einstellungen und weitere Funktionen**

# **11.1 Bildschirmfotos erstellen**

Um ein Bildschirmfoto zu machen, gehen Sie bitte genau so vor, als ob Sie Ihren tolino eReader ausschalten möchten: Drücken Sie den Einschaltknopf oder ziehen Sie (tolino shine) so lange, bis ein Dialogfenster erscheint. Wählen Sie nun die Option "Bildschirmfoto". Ihr tolino erstellt ein Foto der entsprechenden Seite.

Die erstellten Bildschirmfotos finden Sie im Ordner "DCIM" auf Ihrem tolino eReader. Bitte verbinden Sie Ihren tolino über einen USB-Anschluss mit dem Computer, um darauf zuzugreifen.

# **11.2 Zahlensperre einstellen**

Sichern Sie Ihren tolino mit einer Zahlensperre vor unbefugtem Zugriff. Wählen Sie dazu im Menü den Punkt "Einstellungen" aus und anschließend "Zahlensperre". Aktivieren Sie die Zahlensperre durch Tippen auf den Schieberegler. Geben Sie dann einen 4-stelligen Zahlencode ein und wiederholen ihn zur Bestätigung. Die Zahlensperre ist damit eingeschaltet. Bei jedem Einschalten wird nun der Zahlencode abgefragt. Ein falscher Zahlencode kann beliebig oft eingeben werden, ohne dass Ihr tolino eReader gesperrt wird. Falls Sie Ihren Zahlencode vergessen haben, wenden Sie sich bitte an den Kundenservice.

Durch Eingabe Ihres Zahlencodes können Sie die Zahlensperre jederzeit wieder abschalten oder den Zahlencode verändern.

# **11.3 Zeit und Datum einstellen**

Wenn eine Internetverbindung besteht, stellt Ihr tolino eReader automatisch die Zeit und das Datum ein.

Wenn Sie auf Reisen sind, kann es manchmal vorkommen, dass Ihr tolino eReader nicht genau weiß, wo Sie sich gerade befinden. In diesem Fall können Sie Zeit und Datum auch selbst einstellen. Gehen Sie hierzu im Menü in die Einstellungen und wählen Sie den Punkt "Zeit". Hier haben Sie jetzt die Möglichkeit, die Zeitzone oder Zeit und Datum einzustellen. Tippen Sie anschließend auf "Übernehmen", um die Änderungen wirksam werden zu lassen.

**Bitte beachten Sie:** Wenn Datum und Uhrzeit nicht richtig eingestellt sind, kann es bei manchen eBooks (z. B. ausgeliehenen eBooks) vorkommen, dass Sie diese nicht öffnen können.

## **11.4 Im Internet surfen**

**11.4.1 Im Internet surfen mit Ihrem tolino eReader** Mit Ihrem tolino eReader haben Sie die Möglichkeit, im Internet zu surfen, einzelne Web-Seiten mit Lesezeichen zu markieren und diese wieder komfortabel aufzurufen.

Um das Internet zu nutzen, wählen Sie im Menü den Punkt "Web-Browser" aus. Der Web-Browser startet direkt, wenn Ihr tolino eReader mit einem WLAN-Netzwerk verbunden ist. Ist dies nicht der Fall, werden Sie aufgefordert, eine Internetverbindung über WLAN herzustellen.

### **11.4.2 Eingabe von Webadressen und Text über die virtuelle Tastatur**

Bei der Eingabe einer Webadresse im Browser, aber auch bei der Suche oder der Eingabe eines Passwortes, öffnet Ihr tolino eReader eine virtuelle Tastatur. Um diese wieder einzufahren, tippen Sie auf die k-Taste. Die tolino eReader-Tastatur können Sie wie eine normale Tastatur bedienen. Bei der Eingabe in einem Formularfeld wird die @-Taste automatisch auf der ersten Ebene eingeblendet. Weitere Sonderzeichen, wie z. B. #, \_, €, usw. erreichen Sie durch

Tippen auf die 12#-Taste. Innerhalb der Sonderzeichen blättern Sie über die Taste "1/2" auf die zweite Seite.

## **11.4.3 Lesezeichen im Web-Browser**

Lesezeichen helfen Ihnen, wichtige Web-Seiten zu speichern und wieder aufzurufen.

Ihre gespeicherten Lesezeichen werden in der Lesezeichen-Übersicht chronologisch nach letzter Nutzung aufgelistet. Diese Übersicht erreichen Sie über das Lesezeichen-Symbol  $\overline{M}$  rechts neben der Web-Adresse in der Menüleiste.

## **Zum Speichern der aktuellen Web-Seite als Lesezeichen haben Sie zwei Möglichkeiten:**

Die schnellste Art, ein Lesezeichen zu setzen ist, einen langen Finger-Tipp auf das Lesezeichen-Symbol (neben der Web-Adresse) auszuüben. Eine kurze Meldung bestätigt das Hinzufügen eines Lesezeichens. Über dieselbe Geste können Sie das Lesezeichen auch entfernen.

Weiterhin haben Sie die Möglichkeit, über die Lesezeichen-Übersicht Ihre Lesezeichen zu bearbeiten. Diese erreichen Sie über einen kurzen Tipp auf  $\Box$ . Tippen Sie zum Hinzufügen eines neuen Lesezeichens oben auf +. Im folgenden Dialog können Sie den Namen oder die Web-Adresse des Lesezeichens anpassen. Entspricht der Eintrag Ihren Wünschen, so bestätigen Sie mit Tipp auf den "Speichern"-Button.

Um ein Lesezeichen nachträglich zu bearbeiten tippen Sie auf  $\varnothing$ . wählen Sie ein Lesezeichen aus, bearbeiten Sie Name sowie Web-Adresse im folgenden Dialog und bestätigen Sie Ihre Änderungen durch Tippen auf "Fertig".

Zum Löschen eines Lesezeichens tippen Sie auf das Löschen-Symbol ) . Danach markieren Sie das zu löschende Lesezeichen, indem Sie auf das Kästchen links drücken. Bestätigen Sie Ihre Auswahl mit dem "Löschen"-Button.

#### **11.4.4 Hilfe beim Surfen Die Webseite wird nicht richtig angezeigt**

Manchmal kann es vorkommen, dass Webseiten Erweiterungen verwenden (z. B. Flash), die vom Web-Browser nicht unterstützt werden. Dadurch kann es zu Darstellungsfehlern auf der Webseite kommen. Ein weiterer Grund: Bestimmte Elemente der Webseite konnten vom Server nicht geladen werden und hinterlassen deswegen Lücken auf der Webseite. Versuchen Sie einfach, die Webseite ein weiteres Mal zu laden. Sollte der Darstellungsfehler bleiben, greifen Sie auf ein anderes Gerät zu, wie z. B. einen Computer.

# **12. Übertragung vorhandener Bücher**

# **12.1 Zum tolino eReader wechseln**

Sie haben bereits eBooks gekauft und möchten diese auf Ihrem tolino eReader weiterverwenden?

Alle eBooks, die Sie im EPUB-und PDF-Format besitzen, können Sie auf Ihren tolino eReader ziehen und dort lesen. Bei bestimmten Formaten, wie z. B. dem AZW-Format, geht das leider nicht.

## **12.2 Hilfe bei der Migration Ich habe EPUBs und PDFs im Internet gekauft. Wie bekomme ich**

### **diese jetzt auf meinen tolino eReader?**

Nutzen Sie dafür den tolino Webreader auf der Webseite Ihres Buchhändlers oder auf mytolino.com unter "tolino Webreader". Laden Sie Ihre gekauften eBooks einfach in die tolino Cloud. Sobald Sie bei Ihrem tolino eReader in die Bibliothek gehen (Internetverbindung vorausgesetzt), erscheinen diese eBooks. Sie können sie jetzt komfortabel runterladen und lesen. Sie können natürlich auch eBooks mittels eines USB-Kabels auf Ihren tolino eReader übertragen. Mehr dazu erfahren Sie unter 6.5.3 Hinzufügen über [USB-Anschluss.](#page-51-0)

# **13. Wartung**

# **13.1 Updates**

Wussten Sie schon, dass die Aktualisierung Ihrer tolino Software nicht nur der Fehlerbeseitigung dient, sondern vor allem viele neue Funktionen bereithält? Mit jedem neuen Update wird die Software Ihres tolino eReaders erweitert. Haben Sie zum Beispiel schon mal eigene Schriften installiert? Oder sich die neue und verbesserte Bibliothek angeschaut? Stöbern Sie doch einfach mal in der Navigation Ihres eReaders und sehen Sie selbst, was es alles Neues gibt. Das Beste: Jede Aktualisierung der tolino Software ist für Sie kostenlos.

**So aktualisieren Sie Ihren tolino eReader:** Gehen Sie im Menü in die Einstellungen und wählen Sie "Informationen und Hilfe". Hier finden Sie den Button "Nach neuer Version suchen". Wenn Sie hierauf tippen, wird die neueste Softwareversion gesucht und installiert. Bitte beachten Sie: Ihr tolino eReader muss dafür über WLAN mit dem Internet verbunden sein.

# **13.2 Datensicherung**

Sie möchten sichergehen, dass Ihre eBooks auf Ihrem tolino eReader nicht verloren gehen? Laden Sie Ihre Dokumente doch einfach in die tolino Cloud. Hier sind sie sicher aufgehoben und Sie können von verschiedenen Geräten darauf zugreifen: z. B. von Ihrem Laptop oder von einem anderen eReader. Mehr zum Hoch- und [Herunterladen](#page-50-0) von Büchern erfahren Sie unter 6.5 Die tolino Cloud nutzen.

# **13.3 Verwendung von Reinigungsmittel**

Die Reinigung der Oberfläche des eReaders darf niemals mit Lösungsmitteln, Farbverdünnern, Reinigungsmitteln oder anderen chemischen Produkten erfolgen. Nutzen Sie stattdessen ein weiches, leicht angefeuchtetes Tuch.

# **14. Information zur Akkuentsorgung**

## **14.1 Akku-Entsorgung Informationspflicht gemäß Batterieverordnung (BattV)**

Batterien und Akkus gehören nicht in den Hausmüll. Der Verbraucher ist dazu verpflichtet, nicht mehr verwendete Batterien und Akkus ordnungsgemäß zurückzugeben. Lassen Sie diese bitte nur über den Fachhandel oder durch Batteriesammelstellen entsorgen. Hiermit leisten Sie einen konkreten Beitrag zum Umweltschutz.

Seit 1998 verpflichtet die Deutsche Batterieverordnung alle Bürgerinnen und Bürger, verbrauchte Batterien und Akkus ausschließlich über den Handel oder speziell dafür eingerichtete Sammelstellen zu entsorgen (gesetzliche Rückgabepflicht). Handel und Hersteller sind verpflichtet, diese Batterien und Akkus unentgeltlich zurückzunehmen und ordnungsgemäß zu verwerten oder als Sondermüll zu beseitigen (gesetzliche Rücknahmepflicht).

Der verbaute Li-Polymer Akku dieses Geräts ist mit dem nebenstehenden Zeichen  $\overline{a}$  (bestehend aus einer durchgestrichenen Mülltonne und der Art des verwendeten Akkus) gekennzeichnet.

**Bitte beachten Sie:** Sollte Ihr tolino eReader nicht mehr funktionieren, schließen Sie diesen mit dem Original-USB-Kabel über Nacht an ein Netzteil an. Wenn Ihr tolino eReader sich am nächsten Tag immer noch nicht starten lässt, können Sie den Akku auch von Ihrem Garantiegeber austauschen lassen. Sollte die Garantie ausgelaufen sein, erhalten Sie einen Kostenvoranschlag für diese Leistung.

**Wichtig:** Der Akku Ihres tolino eReaders kann nicht von Ihnen ausgebaut werden. Wenn Sie Ihren tolino eReader entsorgen möchten, können Sie das Gerät bei Ihrem Buchhändler abgeben oder an den Garantiegeber zurücksenden. Natürlich haben Sie auch die Möglichkeit, Ihr Gerät beim Wertstoffhof Ihrer Stadt abzuliefern. Die Adresse Ihres Garantiegebers entnehmen Sie bitte den Garantiebedingungen.

## **14.2 Energie sparen**

Energiesparen ist heutzutage ein wichtiges Thema. Aus diesem Grund arbeiten wir ständig daran, die Akkuleistung Ihres tolino eReaders zu optimieren und somit zu verlängern. Dadurch verbraucht Ihr tolino eReader viel weniger Strom als ein Smartphone oder Tablet. Der Erfolg: Sie können bis zu mehrere Wochen auf Ihrem tolino eReader lesen, ohne ihn ein einziges Mal aufladen zu müssen.

# **15. Datenschutz und -sicherheit**

## **Datenschutz**

Datenschutz und Datensicherheit für Kunden und Nutzer haben für die Deutsche Telekom konzernweit eine hohe Priorität. Deshalb ist uns auch der Schutz personenbezogener Daten während aller Geschäftsprozesse sehr wichtig. Mehr Informationen über unsere Datenschutzgrundsätze, die für viele Gesellschaften der Deutschen Telekom gelten, erfahren Sie im Privacy Code of Conduct der Deutschen Telekom unter [www.telekom.com/code-of-conduct](http://www.telekom.com/code-of-conduct) Diese Erklärung zum Datenschutz erläutert, welche Informationen wir im Konzern Deutsche Telekom AG – während Ihres Besuchs auf unseren Websites – erfassen und wie diese Informationen genutzt werden. Sie gilt jedoch nicht für Websites von Unternehmen, die nicht zum Konzern gehören, auch wenn diese externen Websites einen Link zu dieser oder einer anderen Website von Unternehmen der Deutschen Telekom AG haben. Sollten Sie Informationen über die Erfassung und Verarbeitung von personenbezogenen Daten bei bestimmten Unternehmen des Konzerns Deutsche Telekom wünschen, wenden Sie sich bitte direkt an diese Gesellschaften.

### **Erfassung und Verarbeitung von personenbezogenen Daten**

Die tolino Buchhändler nutzen Ihre personenbezogenen Daten nur zum Zwecke der technischen Administration der Websites und zur Erfüllung Ihrer Wünsche und Anforderungen. Wenn Sie mehr zum Thema Datenschutz erfahren möchten, besuchen Sie bitte die Webseite Ihres tolino Buchhändlers.

## **Entscheidungsfreiheit des Kunden**

Die tolino Buchhändler nehmen gerne Kontakt mit Kunden auf, um über Angebote und Neuigkeiten bei Produkten und Dienstleistungen zu informieren. Wenn Sie sich auf diesen Websites registrieren

lassen oder Dienste und Produkte bestellen, werden Sie gebeten anzugeben, ob Sie Werbemitteilungen erhalten möchten.

## **Informationsfreiheit**

Auf schriftliche Anfrage werden Sie von den tolino Buchhändlern darüber informiert, welche Daten sie über Ihre Person (z.B. Name, Adresse) gespeichert haben. Bitte wenden Sie sich hierzu an Ihren tolino Buchhändler.

# **16. Garantie**

Die ausführlichen Garantiebestimmungen entnehmen Sie bitte der Verpackung Ihres tolino eReaders.

## **Adresse und Hotline Ihres Garantiegebers**

Der Garantiegeber richtet sich nach dem Land, in dem Sie Ihren tolino eReader erworben haben. Sollten Sie Ihre Garantiebestimmungen nicht mehr haben, können Sie diese von Ihrem Garantiegeber erfragen.

### **Garantiegeber Deutschland**

Longshine Technologie GmbH An der Strusbek 9 22926 Ahrensburg Deutschland Hotline +49 4102 4922 33

### **Garantiegeber Italien**

Centro Assistenza Tecnica Longshine Italia Srl Casella Postale 56 80034 Marigliano (Na) Italia Hotline +39 0811 8856 914 eMail: tolino@longshine.it

## **Garantiegeber Niederlande**

OBEO Europe B.V. Boterstraat 25 3111 NA Schiedam Nederland Hotline +31 8501 6018 0

#### **Garantiegeber Niederlande/Belgien**

UP-Servers/Mokum SPRL 3 Route des Marnières 1380 Lasne België Hotline +32 2880 0134

#### **Garantiegeber Spanien**

Longshine Iberia S.L. c/ Industria, 14 - Polígono La Riera 43762 La Riera de Gaià / Tarragona Espana Hotline +34 977 6557 57

### **Water Protection by HZO (geräteabhängig)**

Ihr tolino eReader (tolino vision 2, tolino vision 3 HD und tolino vision 4 HD) ist vor Süßwasser geschützt und das bei einer Tiefe von bis zu 1 Meter für 30 Minuten. Sollte er versehentlich mit anderen Flüssigkeiten in Berührung kommen, spülen Sie ihn bitte einfach mit Leitungswasser ab und lassen Sie ihn für 48 Stunden trocknen.

# **17. Sicherheits- und Verwendungshinweise**

**Achtung:** Der Bildschirm Ihres tolino eReaders kann durch einen Sturz oder einen starken Druck von außen beschädigt werden und zerbrechen. Achten Sie deshalb vor allem beim Transport, dass Ihr tolino eReader immer gut geschützt ist, z. B. durch eine Schutzhülle.

**Achtung:** Verwenden oder laden Sie Ihren tolino eReader nicht, wenn der Akku beschädigt ist oder ausläuft.

**Achtung:** Decken Sie den tolino eReader während des Betriebs oder beim Laden nicht ab. Das kann zu Überhitzung führen.

**Achtung:** Schalten Sie den tolino eReader sofort aus, falls er nass werden sollte. Lassen Sie das Gerät auf Betriebssicherheit überprüfen, bevor Sie es wieder benutzen.

Setzen Sie den tolino eReader niemals Feuchtigkeit, Kondenswasser und Nässe aus. Ausnahme: Der tolino vision 2, tolino vison 3 HD und tolino vision 4HD ist vor Süßwasser geschützt und das bei einer Tiefe von bis zu 1 Meter für 30 Minuten. Sollte er versehentlich mit anderen Flüssigkeiten in Berührung kommen, spülen Sie ihn bitte einfach mit Leitungswasser ab und lassen Sie ihn für 48 Stunden trocknen.

**Achtung:** Ihre Sicherheit ist uns wichtig! Im Straßenverkehr hat Sicherheit immer Vorrang. Schützen Sie sich und andere Verkehrsteilnehmer, indem Sie den eReader nur bedienen, wenn die Verkehrslage es erlaubt und Sie niemanden gefährden oder behindern. Es gilt die in Ihrer Sicherheits- und Verwendungshinweise Region gültige Gesetzgebung.

Technische Arbeiten am tolino eReader dürfen nur von entsprechend qualifizierten Personen durchgeführt werden. Der eReader darf weder geöffnet noch dürfen Änderungen daran vorgenommen werden. Die Komponenten können nicht vom Nutzer gewartet werden.

Stellen Sie den tolino eReader nicht in der Nähe einer Wärmequelle auf und schützen Sie ihn vor direkter Sonneneinstrahlung.

Schützen Sie den tolino eReader vor extrem hohen und niedrigen Temperaturen und Temperaturschwankungen.

Betreiben Sie ihn nur bei einer Umgebungstemperatur innerhalb des Bereichs von 10°C und 40°C.

Achten Sie bei der Verwendung und Lagerung des eReaders auf eine möglichst staubfreie Umgebung.

Die Reinigung der Oberfläche des eReaders darf niemals mit Lösungsmitteln, Farbverdünnern, Reinigungsmitteln oder anderen chemischen Produkten erfolgen. Nutzen Sie stattdessen ein weiches, leicht angefeuchtetes Tuch.

Sollten Sie den eReader einer elektrostatischen Entladung aussetzen, kann es zu einer Unterbrechung des Datentransfers zwischen dem Gerät und dem Computer kommen. Die Funktionen des eReaders können gestört werden. Ziehen Sie in diesem Fall den eReader vom USB-Port ab und stecken Sie ihn erneut ein oder beenden Sie die WLAN-Verbindung und starten Sie das WLAN erneut.

Von der Nutzung von USB-Kabeln mit Leitungslängen von mehr als 3 m sollte abgesehen werden. Bitte verwenden Sie nach Möglichkeit auch das Original-USB-Kabel.

Die Ihnen vom Betriebssystem angezeigte Speicherkapazität Ihres Geräts kann von der eigentlichen Kapazität abweichen. Longshine verwendet, wie die meisten Hardwarehersteller, zur Angabe der Speicherkapazität die vom Internationalen Einheitensystem (SI) vorgegebenen Präfixe für Einheiten (z. B. 1 GB = 1.000.000.000 Byte). Viele Betriebssysteme halten sich allerdings nicht an diese Vorgabe und zeigen eine geringere Speicherkapazität an, da sie ihren Berechnungen 1 GB = 1.073.741.824 Byte zugrunde legen.

#### **Weitere Informationen erhalten Sie unter www.mytolino.com**

# **18. Glossar**

### **Adobe® DRM**

Von Adobe gibt es den Kopierschutz "Adobe® Digital Rights Management", auch bekannt als "Adobe® DRM". Wer ein eBook kauft oder ausleiht, das durch diesen Kopierschutz gesichert ist, muss sich bei Adobe® anmelden und eine Adobe® ID holen. Das geht recht schnell und einfach unter [www.adobe.com/go/digital](http://www.adobe.com/go/digital-editions-createID_de)editions-createID\_de

Anschließend meldet man sich mit seiner Adobe® ID im tolino eReader an und kann dann in Ruhe lesen.

**Übrigens:** Wer sich ein eBook bei einer öffentlichen Leihbibliothek ausleiht, benötigt ebenfalls Adobe® DRM, das dafür sorgt, dass die Ausleihfrist eingehalten wird. Läuft die Zeit ab, lässt sich das eBook nicht mehr öffnen und muss neu ausgeliehen werden.

eBooks auf Ihrem tolino eReader nutzen aber eigentlich nur selten den Kopierschutz Adobe® DRM. Wenn Sie dennoch ein eBook öffnen möchten, das durch Adobe® DRM geschützt ist, erhalten Sie eine Meldung und werden gebeten, Ihre Adobe® ID dafür einzugeben.

## **Bibliothek-Verknüpfung**

Manchmal kann es vorkommen, dass Sie ein Buch im Shop eines Buchhändlers gekauft haben und ein anderes Buch bei einem anderen. Damit Sie beide Bücher in Ihrer Bibliothek sehen können, müssen Sie eine Bibliothek-Verknüpfung ausführen.

## **EPUB**

Bücher (eBooks) können in unterschiedlichen Formaten vorliegen. Ihr tolino eReader verwendet standardmäßig das EPUB-Format. Darin können Texte und Bilder abgespeichert sein. Wenn Sie schließlich ein eBook öffnen, werden diese Inhalte auf Ihren tolino eReader geladen.

Ihr tolino eReader kann aber auch andere Text-Formate lesen und anzeigen, wie z. B. PDF oder TXT.

#### **Geräte-Verwaltung**

Wenn Sie bei einem Buchhändler angemeldet sind, haben Sie verschiedene Möglichkeiten, Ihre eBooks zu lesen: z. B. mit Ihrem tolino eReader, über die tolino App auf Ihrem Smartphone oder Tablet sowie über den tolino Webreader. Die Geräte-Verwaltung sorgt dafür, dass Sie von bis zu 5 verschiedenen Geräten auf Ihre Bibliothek zugreifen können. Sollten Sie diese Zahl überschreiten, erscheint automatisch ein Nachrichtenfenster, das es Ihnen ermöglicht, nicht mehr genutzte Geräte abzumelden.

#### **Hotspot**

Ein Hotspot ist ein WLAN-Netzwerk an dem sich jeder mit einem mobilen Gerät anmelden kann, um ins Internet zu gehen. Auf diese Weise können Sie mit Ihrem tolino eReader, Smartphone, Tablet oder Laptop unterwegs surfen. Man unterscheidet dabei zwischen kostenlosen und kostenpflichtigen Hotspots. In Deutschland gibt es zahlreiche Telekom HotSpots, die Sie mit einem tolino eReader kostenlos nutzen können.

#### **Kundenkonto**

Mit einem kostenlosen Kundenkonto haben Sie die Möglichkeit, die tolio Cloud zu nutzen, den Shop Ihres Buchhändlers zu besuchen oder von anderen Geräten auf Ihre gespeicherten eBooks zuzugreifen.

#### **microSD Karte**

microSD Karten sind kleine Speicher-Chips, die im tolino eReader, aber auch in Smartphones oder Kameras, eingesetzt werden, um darauf Daten zu speichern oder auszutauschen.

#### **Sammlungen**

In Ihrer Bibliothek können Sie Sammlungen anlegen. Diese

Sammlungen sind wie Regale, die Sie mit Ihren Lieblingsbüchern füllen können. Auf diese Weise haben Sie die Möglichkeit, z. B. eine Krimi-Sammlung anzulegen, in der Sie nur Ihre spannendsten eBooks aufbewahren. Oder eine Sammlung für die besten Liebes-Romane? Ganz, wie Sie es möchten.

**Das Besondere:** Sie können ein Buch gleichzeitig in verschiedenen Sammlungen aufnehmen. Auf diese Weise haben Sie die Möglichkeit, einen Krimi z. B. der Sammlung "Urlaubslektüre", "Krimis" und "Bücher aus Schweden" hinzuzufügen.

#### **tolino Cloud**

Die tolino Cloud ist wie eine externe Festplatte auf der Sie Ihre eBooks speichern können, nur eben im Internet. Der Vorteil: Sie müssen keine regelmäßige Datensicherung Ihrer eBooks vornehmen, denn das tun wir bereits für Sie. Auf diese Weise sind Ihre eBooks immer sicher aufgehoben.

#### **tolino Webreader**

Dank des tolino Webreaders können Sie Ihre eBooks auch direkt auf der Webseite Ihres Buchhändlers lesen, verwalten oder in die tolino Cloud laden.

#### **USB**

Der Universal Serial Bus ist eine Schnittstelle, um elektronische Geräte (wie z. B. Ihren tolino eReader oder einen Computer) miteinander zu verbinden. Auf diese Weise können Daten untereinander ausgetauscht werden.

#### **WLAN**

Unsere tolino eReader verwenden das WLAN-Netz, damit Sie sich kabellos und komfortabel mit dem Internet verbinden können. Wenn Sie auf den Shop Ihres Buchhändlers oder die tolino Cloud zugreifen möchten, müssen Sie zuerst eine Internetverbindung mittels WLAN aufbauen. Natürlich können Sie WLAN auch

ausschalten, z. B. wenn sie im Flugzeug sitzen und den Flugmodus aktivieren.

# **19. Impressum**

Handbuch für den tolino eReader Softwareversion 1.9

Copyright Deutsche Telekom AG, 2016

Der tolino eReader wird entwickelt und designed von:

Deutsche Telekom AG Group Innovation + ePublishing T-Online-Allee 1 64295 Darmstadt Deutschland [www.telekom.com](http://www.telekom.com) [tolino@telekom.de](mailto:tolino@telekom.de)

\*Kostenlose Nutzung der HotSpots der Deutschen Telekom AG an allen deutschen Standorten.

Es gelten die Nutzungsbedingungen zur kostenfreien Nutzung der Telekom HotSpots ([www.telekom.de/dlp/agb/pdf/43497.pdf\)](http://www.telekom.de/dlp/agb/pdf/43497.pdf)